<span id="page-0-0"></span>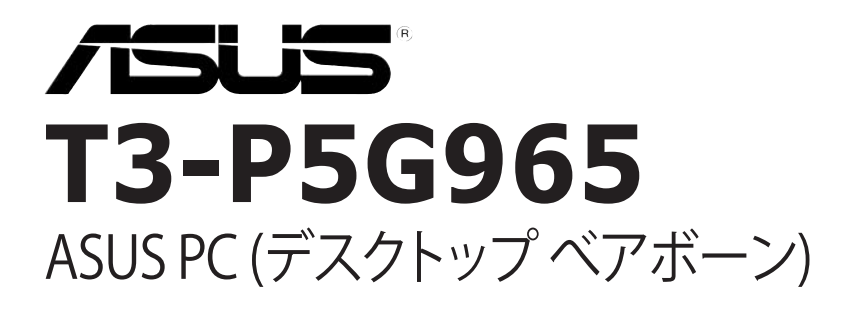

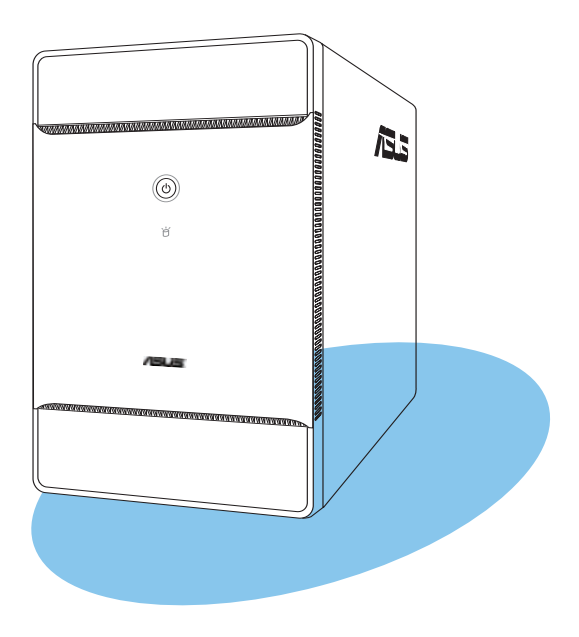

J3290

初版第1刷 2007年8月

#### Copyright © 2007 ASUSTeK COMPUTER INC. All Rights Reserved.

バックアップの目的で利用する場合を除き、本書に記載されているハードウェア・ソフトウェアを含 む、全ての内容は、ASUSTeK Computer Inc. (ASUS)の文書による許可なく、編集、転載、引用、放 送、複写、検索システムへの登録、他言語への翻訳などを行うことはできません。

以下の場合は、保証やサービスを受けることができません。

(1)ASUSが明記した方法以外で、修理、改造、交換した場合。

(2)製品のシリアル番号が読むことができない状態である場合。

ASUSは、本マニュアルについて、明示の有無にかかわらず、いかなる保証もいたしません。ASUSの 責任者、従業員、代理人は、本書の記述や本製品に起因するいかなる損害(利益の損失、ビジネス チャンスの遺失、データの損失、業務の中断などを含む)に対して、その可能性を事前に指摘したか どうかに関りなく、責任を負いません。

ASUSは、本マニュアルについて、明示の有無にかかわらず、いかなる保証もいたしません。ASUSの 責任者、従業員、代理人は、本書の記述や本製品に起因するいかなる損害(利益の損失、ビジネス チャンスの遺失、データの損失、業務の中断などを含む)に対して、その可能性を事前に指摘したか どうかに関りなく、責任を負いません。

本マニュアルに記載の製品名及び企業名は、登録商標や著作物として登録されている場合があり ますが、本書では、識別、説明、及びユーザーの便宜を図るために使用しており、これらの権利を侵 害する意図はありません。

### もくじ

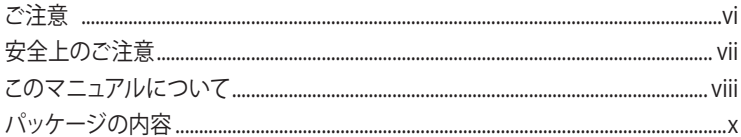

### Chapter 1: システムの概要

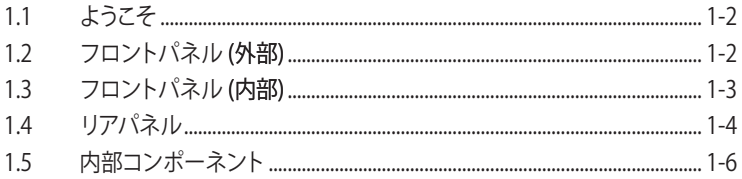

#### Chapter 2: 基本取り付け

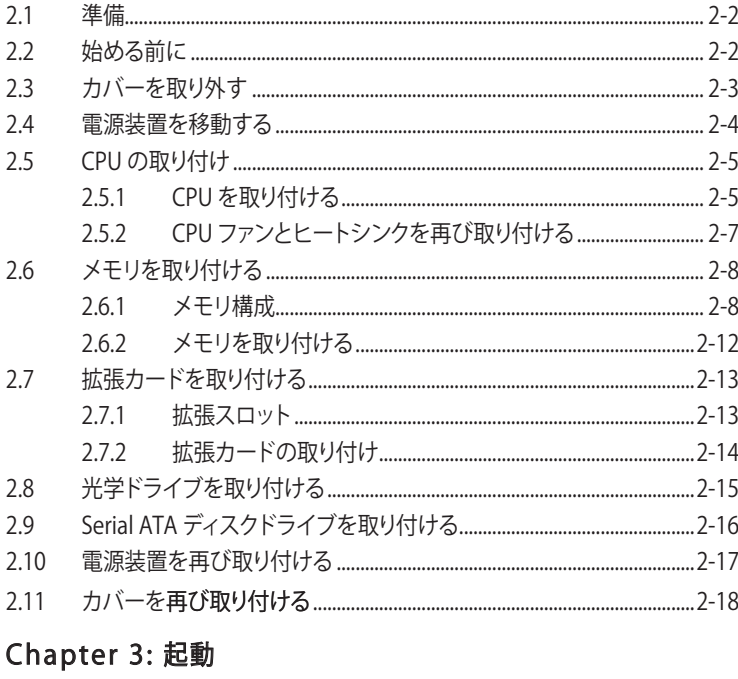

#### $31$  $3.2$  $3.3$

### もくじ

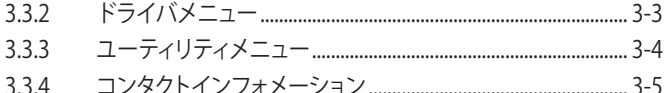

### Chapter 4: マザーボード情報

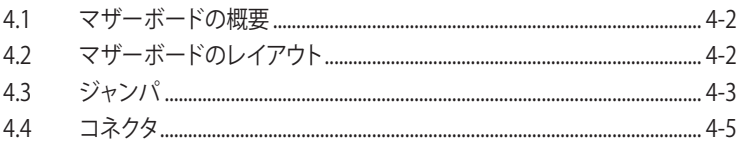

### Chapter 5: BIOSのセットアップ

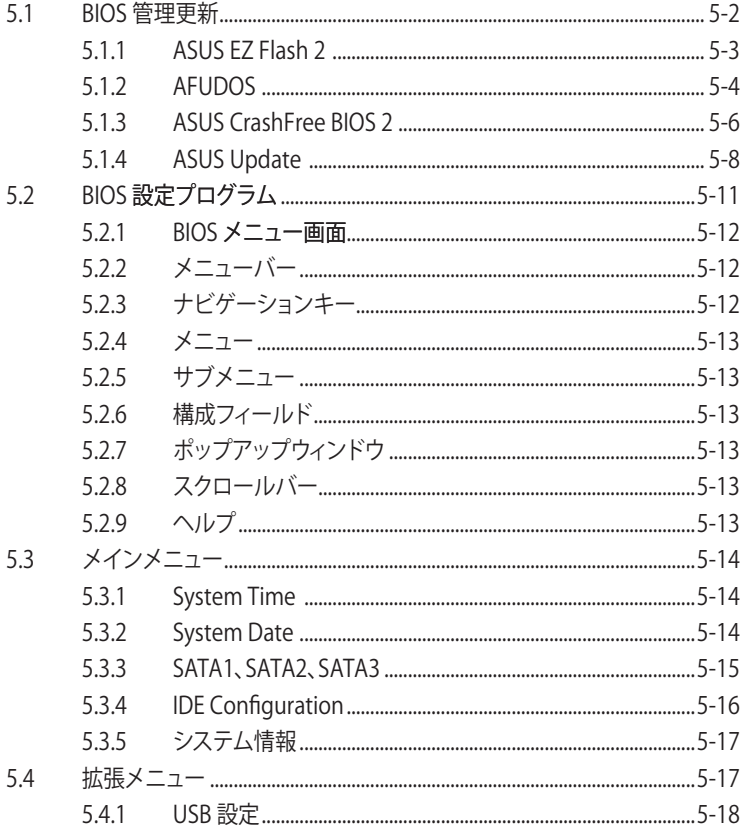

### もくじ

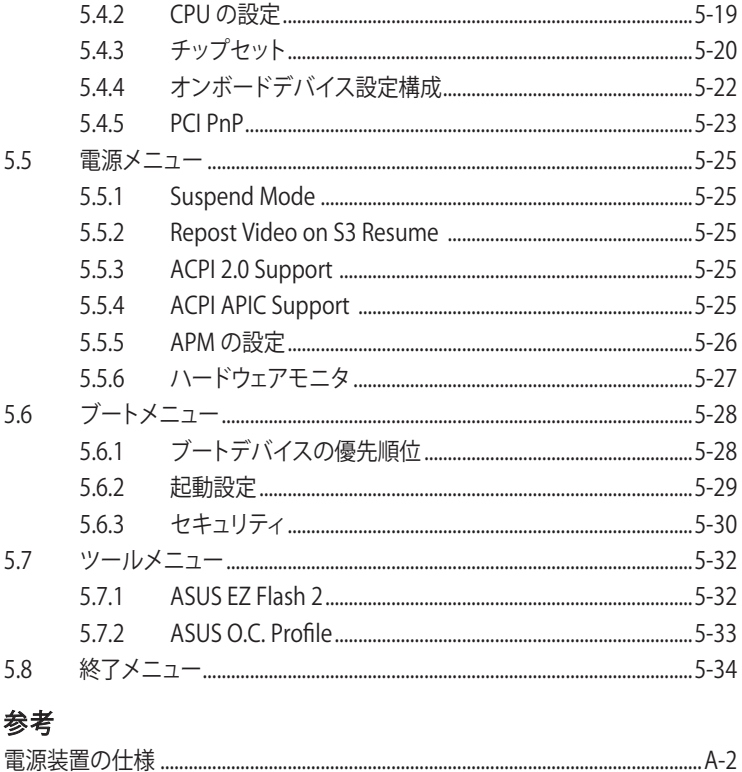

### <span id="page-5-0"></span>**ご注意**

### **Federal Communications Commission Statement (原文)**

This device complies with Part 15 of the FCC Rules. Operation is subject to the following two conditions:

- This device may not cause harmful interference, and
- This device must accept any interference received including interference that may cause undesired operation.

This equipment has been tested and found to comply with the limits for a Class B digital device, pursuant to Part 15 of the FCC Rules. These limits are designed to provide reasonable protection against harmful interference in a residential installation. This equipment generates, uses and can radiate radio frequency energy and, if not installed and used in accordance with manufacturer's instructions, may cause harmful interference to radio communications. However, there is no guarantee that interference will not occur in a particular installation. If this equipment does cause harmful interference to radio or television reception, which can be determined by turning the equipment off and on, the user is encouraged to try to correct the interference by one or more of the following measures:

- Reorient or relocate the receiving antenna.
- Increase the separation between the equipment and receiver.
- Connect the equipment to an outlet on a circuit different from that to which the receiver is connected.
- Consult the dealer or an experienced radio/TV technician for help.

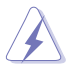

WARNING! The use of shielded cables for connection of the monitor to the graphics card is required to assure compliance with FCC regulations. Changes or modifications to this unit not expressly approved by the party responsible for compliance could void the user's authority to operate this equipment.

### Canadian Department of Communications Statement (原文)

This digital apparatus does not exceed the Class B limits for radio noise emissions from digital apparatus set out in the Radio Interference Regulations of the Canadian Department of Communications.

#### This class B digital apparatus complies with Canadian ICES-003.

### <span id="page-6-0"></span>**安全上のご注意**

#### 電気の取り扱い

- 作業を行う場合は、感雷防止のため、雷源コードをコンセントから抜いてから行っ てください。
- 本製品に周辺機器を接続する場合は、本製品および周辺機器の電源コードをコン セントから抜いてから行ってください。可能ならば、関係するすべての機器の電源 コードをコンセントから抜いてから行ってください。
- 雷源装置の修理は販売代理店などに依頼してください。

#### **操作上の注意**

- 作業を行う前に、本製品に付属のマニュアルを全て熟読してください。
- 雷源を入れる前に、ケーブルが正しく接続されていることを確認してください。また 電源コードに損傷がないことを確認してください。
- マザーボードトにクリップやネジなどの金属を落とさないようにしてください。回 路のショート等の原因になります。
- 埃・湿気・高温・低温を避けてください。湿気のある場所で本製品を使用しないでく ださい。本製品は安定した場所に設置してください。
- 本製品を修理する場合は、販売代理店などに依頼してください。

#### リチウムイオンバッテリ

CAUTION: Danger of explosion if battery is incorrectly replaced. Replace only with the same or equivalent type recommended by the manufacturer. Dispose of used batteries according to the manufacturer's instructions.

VORSICHT: Explosionsgetahr bei unsachgemäßen Austausch der Batterie. Ersatz nur durch denselben oder einem vom Hersteller empfohlenem ähnljchen Typ. Entsorgung gebrauchter Batterien nach Angaben des **Herstellers** 

## レーザー製品

### クラス 1 レーザー製品

#### <span id="page-7-0"></span>**このマニュアルについて**

#### 対象読者

本書は、本製品に関する全般情報とインストールの指示について説明して います。本書は上級ユーザーを対象にしています。

#### 本書の構成

本書は次の章から構成されています。

- 1. Chapter 1: システムの概要 本製品の概要。フロントパネルとリアパネル、および内部コンポーネントな どの、システムの各機能を紹介します。
- 2. Chapter 2: 基本取り付け システムのコンポーネントを取り付ける方法の説明です。
- 3. Chapter 3: 起動

システムの電源を入れ、サポートCDからドライバやユーティリティをインス トールする方法を説明します。

- 4. Chapter 4: マザーボード情報 付属のマザーボードについての情報と、マザーボードのレイアウト、 ジャンパ設定、コネクタの位置などの説明です。
- 5. Chapter 5: BIOS のセットアップ

BIOSセットアップメニューでのシステム設定、変更方法、BIOSパラ メータの説明です。

#### 参考

本システムがサポートしている電源装置の規格について。

#### このマニュアルの表記について

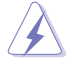

危険/警告:本製品を取扱う上で、人体への危険を避けるための情報です。

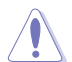

注意:本製品を取扱う上で、コンポーネントへの損害を避けるための 情報です。

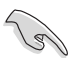

重要:本製品を取扱う上で、必要な指示です。

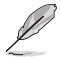

注記:本製品を取扱う上でのヒントと 追加情報です。

#### 詳細情報

本書に記載できなかった最新の情報は以下で入手することができます。また、 BIOSや添付ソフトウェアの最新版があります。必要に応じてご利用ください。

#### 1. ASUS Webサイト (http://www.asus.co.jp/)

各国や地域に対応したサイトを設け、ASUSのハードウェア・ソフトウェア製品に関 する最新情報が満載です。

#### 2. 追加ドキュメント

パッケージ内容によっては、追加のドキュメントが同梱されている場合がありま す。注意事項や購入店・販売店などが追加した最新情報などです。これらは、本 書がサポートする範囲には含まれていません。

### <span id="page-9-0"></span>**パッケージ内容**

T3-P5G965 のパッケージに以下のものが揃っていることを確認してください。

**Red** 

付属品が足りないときや破損しているときは、販売店にご連絡ください。

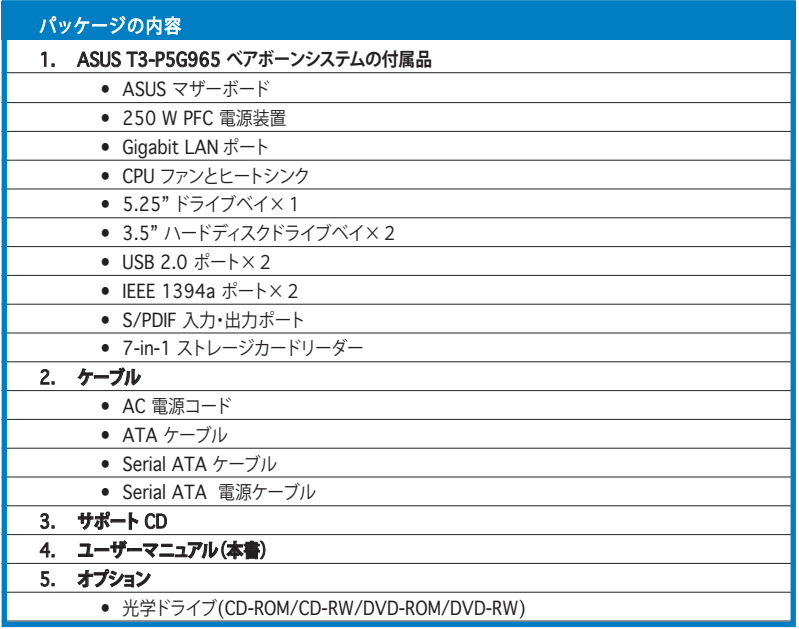

# **Chapter 1**

本製品の概要。フロントパネルとリア パネル、および内部コンポーネント などの、システムの各機能を紹介

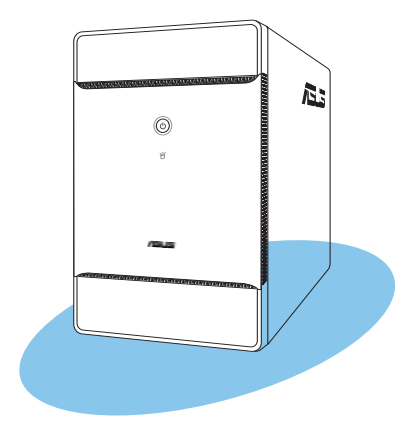

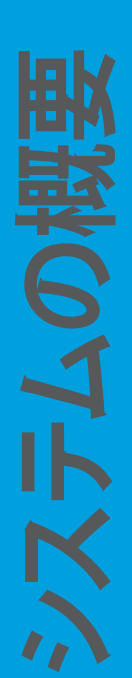

### **1.1 ようこそ**

ASUS T3-P5G965をお買い上げいただき、ありがとうございます。

ASUS T3-P5G965 は、パワフルで扱いやすいオールインワンべアボーンシステムです。

本製品は、スタイリッシュな ミニタワーケースに、775-land package 版 Intel® Pentium® 4 プロセッサと533/800/1066 MHz FSB と、最大4GB システムメモリをサポ ートするマザーボードを装備しています。

オーディオ能力、接続の拡張性、Gigabit LAN を装備したT3-P5G965 は多様化するユ ーザーのニーズに応えます。

これらの優れた設計により、 T3-P5G965 、多様なマルチメディアとコンピュータニーズ に革新的技術を提供します。

### **1.2 フロントパネル (外部)**

フロントパネルにはシステム及びオーディオコントロールボタン、LED、LEDパネルが 組み込まれています。

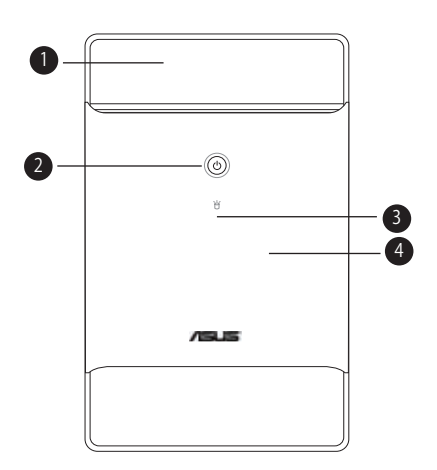

- 1. **ドライブドア:**光学ドライブ用です。
- 2. **電源ボタン (ソ:**このボタンを押すと、システムの電源がオンになります。
- 3. HDD LED<sup>1</sup>: このLED はハードディスクドライブからのデータの読み込み/書き 込み中に点灯します。
- 4. **フロントパネル I/O ドア:** 入力/出力ポート 用のカバーです。開く際は、このドアを 押し下げます。

### **1.3 フロントパネル (内部)**

フロントパネルドアの内側には、光学ドライブ、各ストレージカードリーダースロット、 各 I/O ポートが組み込まれています。

フロントパネルドアを開くには、指で下に押し下げます。

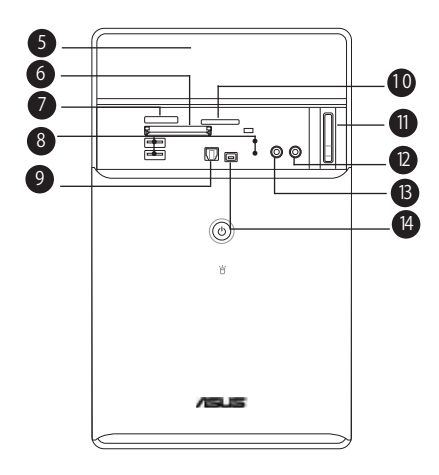

- 5. **光学ドライブ(オプション):**光学ディスク用です。
- **6. CompactFlash'/Microdrive™カードスロット ❤**:CompactFlash\*/ Microdrive™ ストレージカード用です。
- 7. **Memory Stick® /Memory Stick Pro™ カードスロット:**Memory Stick® /Memory Stick Pro™ ストレージカード用です。
- 8. **USB 2.0 ポート 2.0:**マウス、プリンタ、スキャナー、カメラ、PDA等の USB 20対応デバイスを接続することができます。
- 9. **S/PDIF 入力ポート:**オーディオシステムを接続し、5.1 チャンネルサラウンドサウ ンドとエンハンスト3D オーディオを実現します。
- 10. **Secure Digital™/MultimediaCard スロット :**Secure Digital™/ MultimediaCard ストレージカード用です。
- 11. **イジェクトボタン:**このボタンを押すと、光学ドライブのトレイが開きます。
- 12. **マイクポート(ピンク) :**マイクを接続します。
- 13. **ヘッドホンポート :**ヘッドフォンを接続します。
- 14. 4ピン IEEE 1394a ポート <sup>1394</sup>:IEEE 1394a 対応オーディオ/ビデオデバイ ス、記憶装置、その他のPC デバイス用で、 高速接続を実現します。

### **1.4 リアパネル**

電源コネクタとI/O ポートが搭載されており、各デバイスを簡単に接続することができ ます。

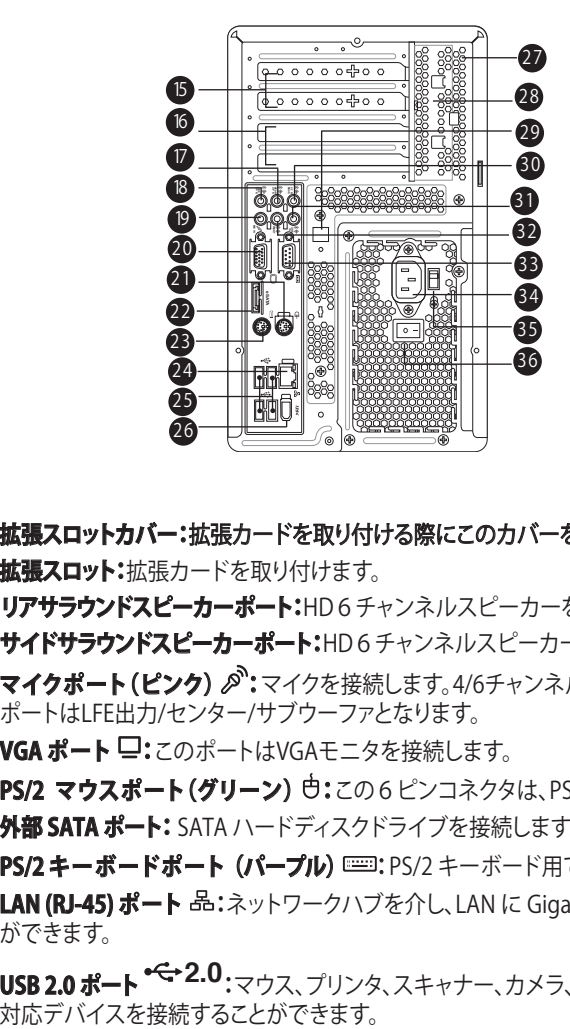

- 15. **拡張スロットカバー:**拡張カードを取り付ける際にこのカバーを取り外します。
- 16. **拡張スロット:**拡張カードを取り付けます。
- 17. **リアサラウンドスピーカーポート:**HD6チャンネルスピーカーを接続します。
- 18. **サイドサラウンドスピーカーポート:**HD6チャンネルスピーカーを接続します。
- 19. **マイクポート(ピンク) :**マイクを接続します。4/6チャンネルモードでは、この ポートはLFE出力/センター/サブウーファとなります。
- 20. VGA ポート -:このポートはVGAモニタを接続します。
- 21. PS/2 マウスポート(グリーン) も:この6ピンコネクタは、PS/2 マウス用です。
- 22. **外部 SATA ポート:** SATA ハードディスクドライブを接続します。
- 23. PS/2 キーボードポート (パープル) **:==**: PS/2 キーボード用です。
- **24. LAN (RJ-45) ポート 品:**ネットワークハブを介し、LAN に Gigabit 接続すること ができます。
- **25. USB 2.0 ポート <sup>• <=</sup>~2.0** :マウス、プリンタ、スキャナー、カメラ、PDA等の USB 2.0<br>対応デバイスを接続することができます。
- 26. **6ピン IEEE 1394a ポート :**IEEE 1394a 対応オーディオ/ビデオデバイ ス、記憶装置、その他のPC デバイス用で、 高速接続を実現します。
- 27. **通気孔:**システムケース内部を冷却するファン用です。
- 28. **拡張カードロック:**取り付けた拡張カードを固定します。詳細はページ 2-15 をご 参照ください。
- 29. **S/PDIF 出力ポート:** オーディオシステムを接続し、5.1 チャンネルサラウンドサウ ンドとエンハンスト3D オーディオを実現します。
- 30. **センター & ウーファスピーカー:**センター/サブウーファスピーカーを接続します。
- 31. ライン入力ポート (ライトブルー) <sup>3·</sup>·テーププレーヤーや他のオーディオソ ースを接続します。6チャンネルモードでは、このポートはサラウンド出力になり ます。
- 32. **ライン出力ポート(ライム) :**ヘッドフォンやスピーカーを接続します。4/6 チャンネルモードでは、このポートはフロントスピーカー出力になります。
- 33. COM ポート **:**シリアル規格に対応したマウス、モデム、その他のデバイスを 接続することができます。
- 34. **電源コネクタ:**電源ケーブルを接続します。
- 35. **電圧セレクター:**お使いのエリアの供給電圧に応じ、システム入力電圧を調節 することができます。
- 36. **電源スイッチ:**PC の電源をオン/オフにします。

### **1.5 内部コンポーネント**

下の図は、トップカバーと電源装置を取り外した時の内部構造です。取り付けるコンポ ーネントには、参照用に番号を表示しました。追加システムコンポーネントの取り付け に関する詳細は、Chapter2 をご覧ください。

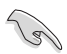

下の図は、ケースを垂直にし、カバーを開けた状態です。

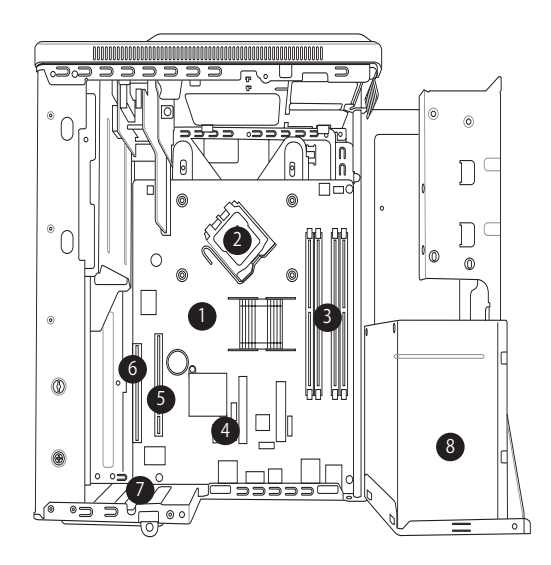

- 1. ASUS マザーボード
- 2. ソケットキャップが装着されたLGA775 ソケット
- 3. メモリスロット
- 4. Serial ATA コネクタ
- 5. 個別のビデオカード用PCI Express™ x16 スロット
- 6. PCI スロット
- 7. 拡張カードスロット
- 8. 電源装置

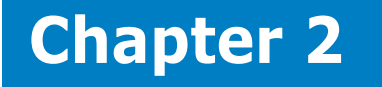

システムのコンポーネントを取り 付ける方法について

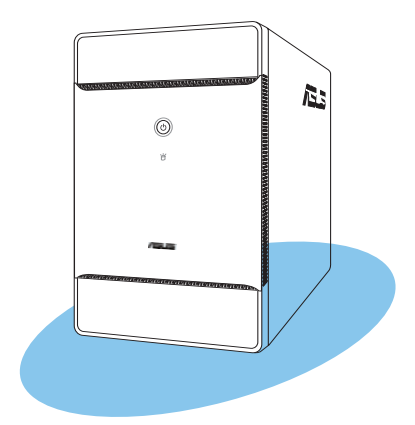

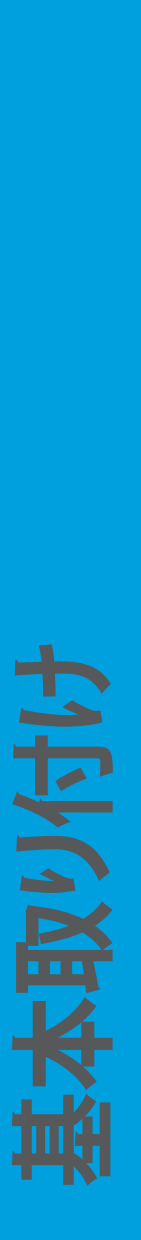

### **2.1 準備**

取り付ける前に、全てのコンポーネントが揃っているか確認してください。

#### **取り付ける基本**コンポーネント

- 1. CPU
- 2. DDR2 メモリ
- 3. 拡張カード
- 4. ハードディスクドライブ
- 5. 光学ドライブ

#### **工具**

Philips スクリュードライバ

### **2.2 始める前に**

コンポーネントをシステムに取り付ける前に次の事項に留意してください。

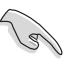

- 静電気による損傷を防ぐために、各パーツを取り扱う前に、静電気除去装置に 触れるなど、静電気対策をしてください。
- ICに触れないように、各パーツは両手で端を持つようにしてください。
- 各パーツを取り外すときは、必ず静電気防止パッドの上に置くか、コンポーネン トに付属する袋に入れてください。

本マザーボードにはスタンバイ LED が搭載されており、電力が供給されている間は緑 のLEDが点灯します。 マザーボードに各パーツを取り付け・取り外しを行う際は、 システ ムをOFFにし、電源ケーブルを抜いてください。下のイラストは、オンボードLEDの場所 を示しています。

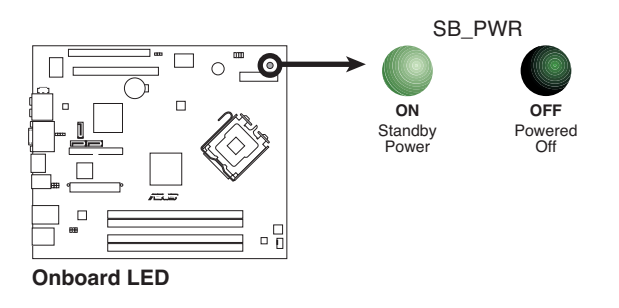

### **2.3 カバーを取り外す**

#### 手順

1. リアパネルで、カバーをケースに固 。<br>定している3本のネジの位置を確認 します。

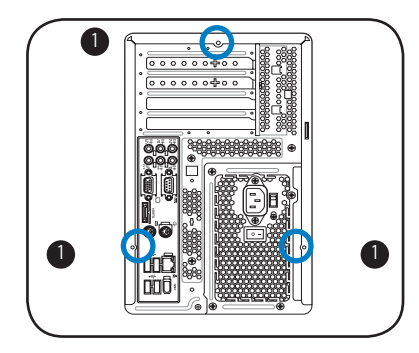

2. Phillips スクリュードライバで、カバ ー用ネジを取り外します。ネジは大 切に保管してください。

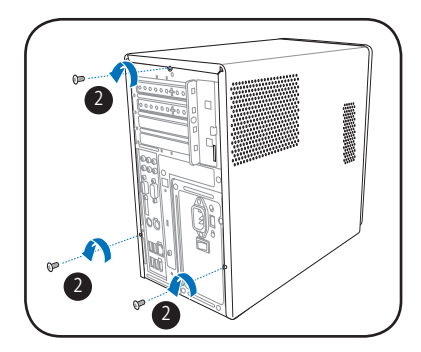

- 3. サイドタブがケースから外れるまで カバーをリアパネルの方に慎重に引 きます。
- 4. カバーを持ち上げシステムから外し、 脇に置きます。

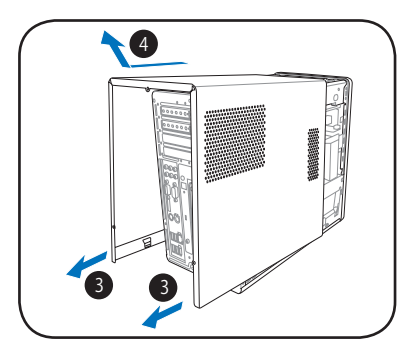

### **2.4 電源装置を移動する**

CPU 及び他のシステムコンポーネントを取り付ける前に、電源装置を移動する必要が あります。

手順

- 1. システムを図のようにデスクなど の安定した平面上に水平に慎重 に倒します。
- 2. 光学ドライブ電源コネクタを取り 外します。
- 3. 電源装置をケースに固定している 2本のネジを外します。
- 4. 矢印の方向に電源装置を 900 ほど 持ち上げ移動します。

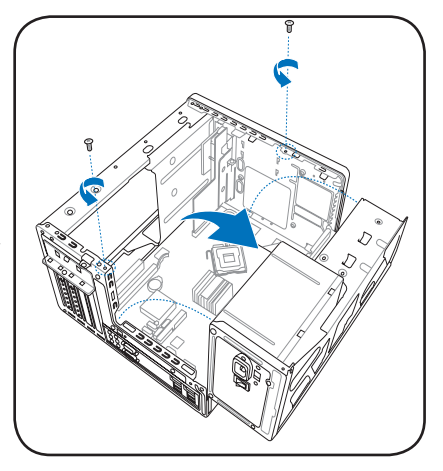

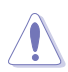

電源装置を持ち上げる際は、落さないようしっかり手で支えてください。落とした場 合、その衝撃によりシステムコンポーネントの破損の原因となることがあります。

### 2.5 CPUの取り付け

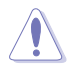

- ご購人のホックス版 Intel® Pentium® 4 LGA775 フロセッサバッケージには、 CPU、ヒートシンク、固定装置を取り付けるための説明書が付属しています。こ のセクションの説明がCPUの説明書と一致していない場合は、CPUの説明書に 従ってください。
- マザーボードを確認し、ソケットキャップがソケットに装着されていること と、ソケットの接触部分が曲がっていないことを確認してください。ソケットキ ャップが装着されていない場合や、ソケットキャップ/ソケット接触部/マザー ボードのコンポーネントに不足やダメージが見つかった場合は、すぐに販売 店までご連絡ください。不足やダメージが出荷及び運送が原因の場合に限り、 ASUSは修理費を負担いたします。
- マザーボードを取り付けた後も、ソケットキャップを保存してください。 ASUSは、このソケットキャップが装着されている場合にのみ、RMA(保証サー ビス)を受け付けます。
- 製品保証は、CPUやソケットキャップの間違った取り付け・取り外しや、ソケット キャップの紛失に起因する故障及び不具合には適用されません。

### 2.5.1 CPUを取り付ける

CPUを取り付ける前に、 CPU ファンとヒートシンクを取り外す必要があります。

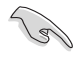

重要: CPU を取り付ける前に、クーラー/フ ァンの下に取り付けられたゴム(A と B)を 取り外してください。

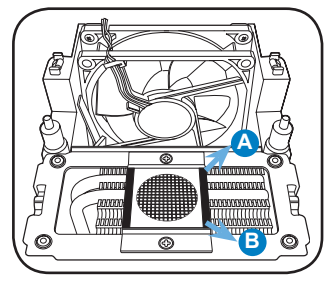

手順

1. マザーボードの CPU ソケットの位置を確認します。

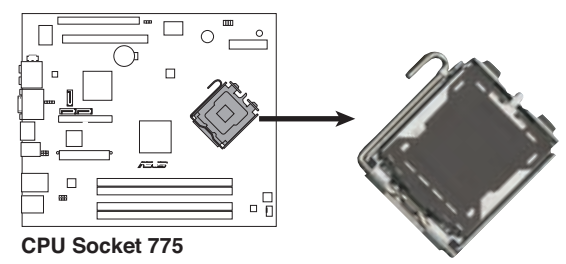

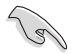

CPUを取り付ける前にCPUソケットを手前に向け、ロードレバーが向かって左側に あることを確認してください。

2. 親指でロードレバーを押し(A)、タブ から外れるまで左に動かします(B)。

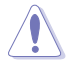

ソケットピンの損傷防止のため、 ソケットキャップはCPUを取り付 けるまで外さないでください。

- 3. 矢印の方向に135°ほどロードレバー<br>を持ち上げます。
- 4. ロードプレートを親指と人差し指で 100°ほど持ち上げ (4A)、ロードプレ ートウィンドウからソケットキャップを 押して取り外します(4B)。

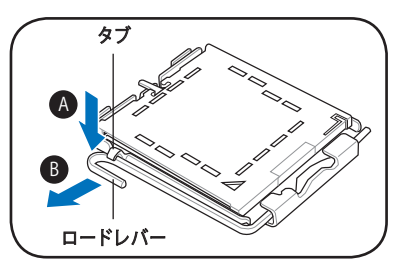

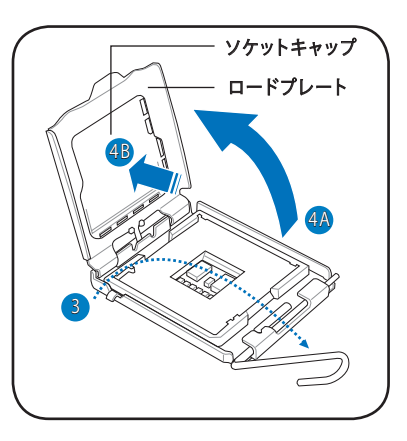

5. CPU に書かれている金色の三角形が ソケットの左下隅になるようにCPUを ソケットの上に載せます。このとき、ソ ケットの位置合わせキーは、CPUの溝 にぴったり合わせる必要があります。

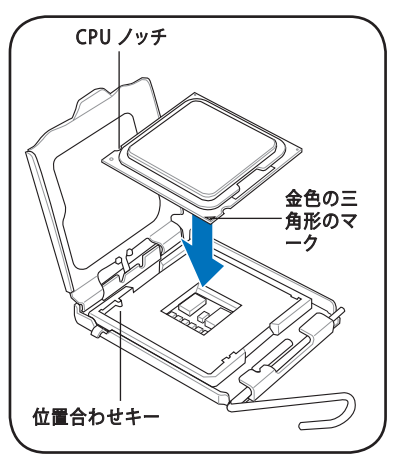

6. ロードプレートを閉じ(A)、ロードレバ ー(B)がタブに収まるまで押します。 | △△△ A

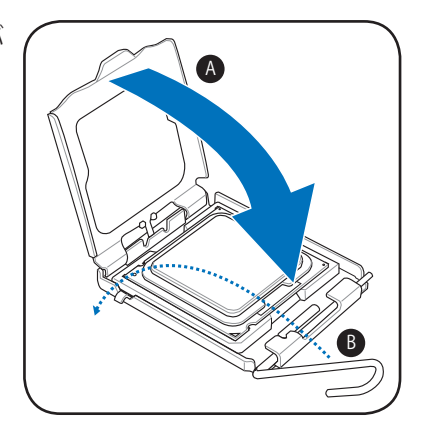

### 2.5.2 CPU ファンとヒートシンクを再び取り付ける

手順

- 1. 取り付けたCPU上に CPU ファンとヒートシンクを置きます。
- 2. 取り外した4本のネジを CPU ファンのネジ穴に入れたらドライバで締め、ファン とヒートシンクをマザーボードに固定します。
- 3. CPU ファンケーブルをマザーボードのCPU ファンコネクタに接続します。

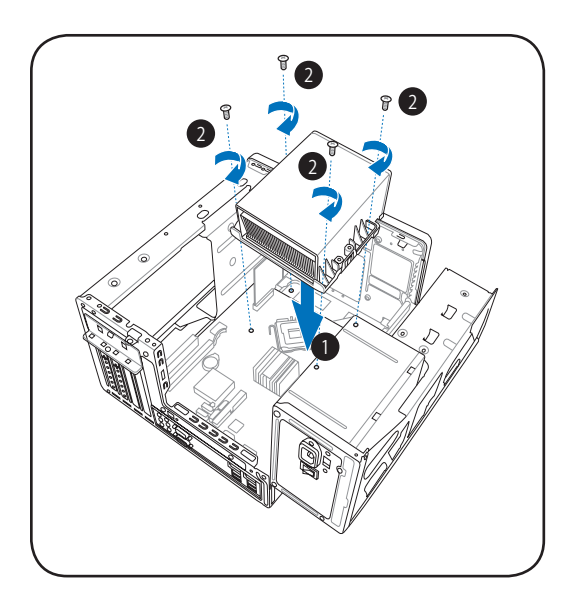

### **2.6 メモリを取り付ける**

マザーボードには、DDR2 メモリスロットが2基実装されています。 次の図は、スロットの場所を示しています。

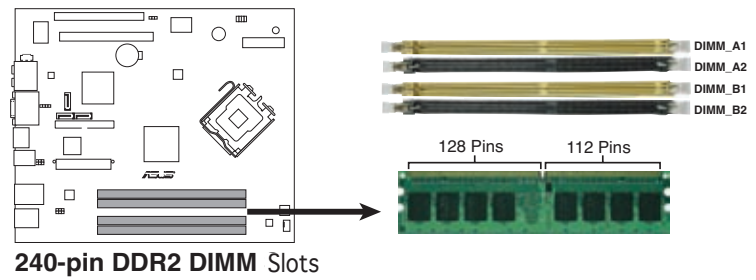

#### 2.6.1 メモリ構成

256 MB、512 MB、1GB DDR2 メモリを使用して最大 4 GB のシステムメモリを取り 付けることができます。

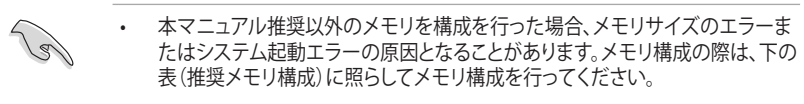

- DIMM\_A1 と DIMM\_B1には必ず同一の (タイプとサイズが同じもの) DDR2 メ モリを取り付けてください。
- 同じ CAS レイテンシを持つメモリを取り付けてください。またメモリは同じベ ンダーからお求めになることをお勧めします。
- チップセットの割り当てにより、1 GB DDR2 メモリを2枚取り付けても、システ ムは 2 GB 未満のシステムメモリしか認識しません。
- DDR2メモリを1枚だけ取り付ける場合は、 DIMM\_A1 または A2 に最初に取 り付けてください。
- 本マザーボードは128 Mbit のメモリチップを搭載したメモリモジュールは動 作保証致しかねます。また、ダブルサイド x16 メモリをサポートしていません。

#### **推奨メモリ構成**

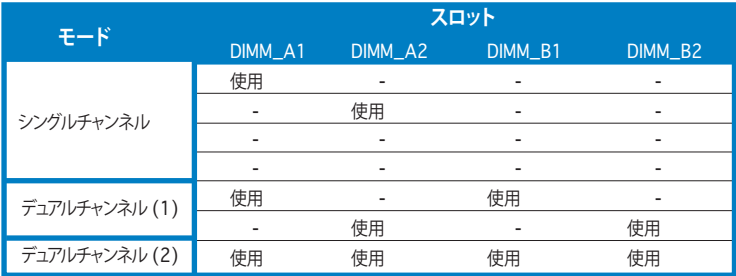

#### メモリの QVL(推奨ベンダーリスト) DDR2 (667 MHz)

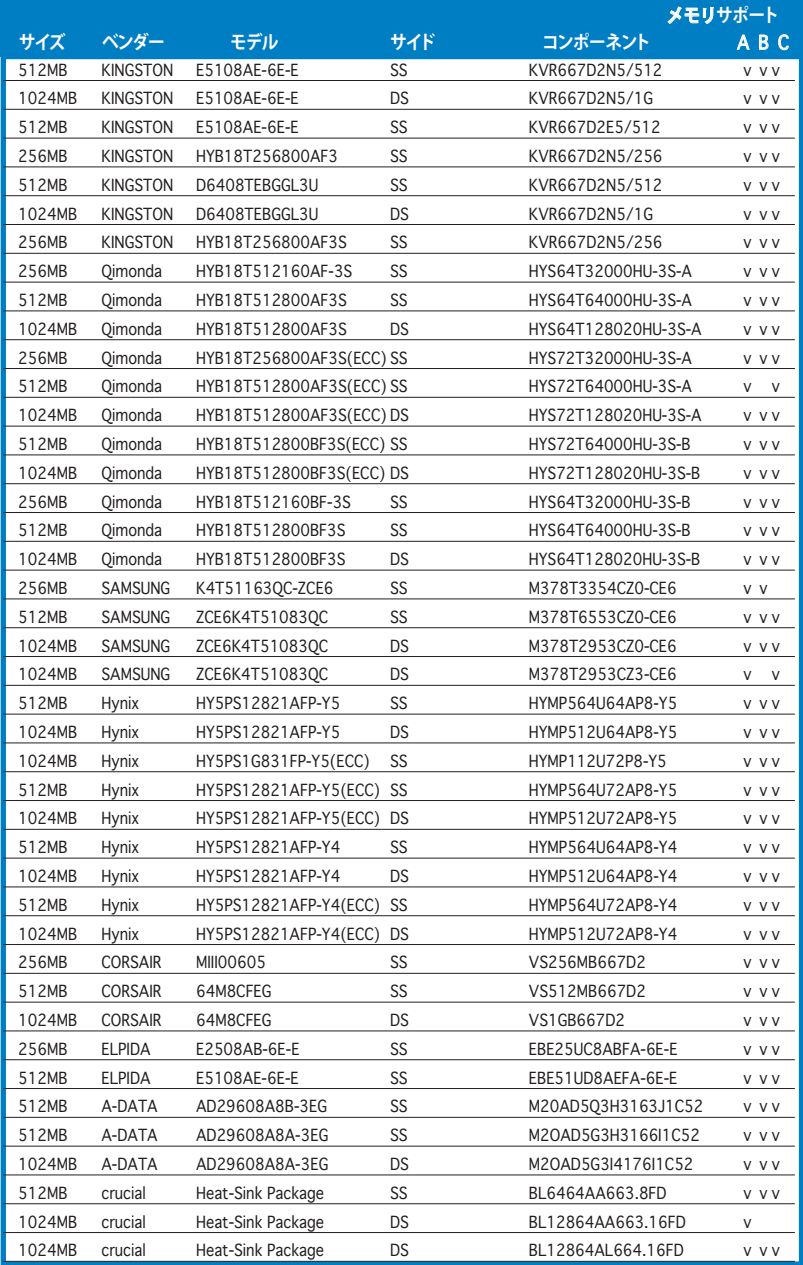

#### メモリの QVL(推奨ベンダーリスト) DDR2 (667 MHz) (続き)

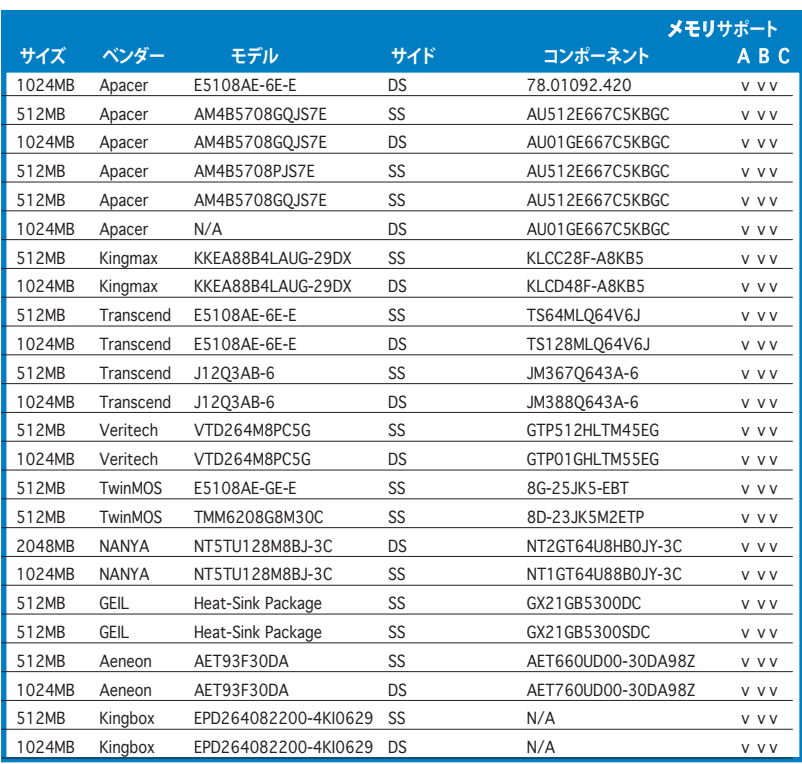

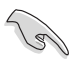

ASUS が推奨したベンダーのメモリをご使用ください。前項と本項のDDR2 667 推奨ベンダーリストをご参照ください。最新のDDR2 QVLは、ASUSのWebサイト (http://www.asus.co.jp/)をご参照ください。

#### 2.6.2 メモリを取り付ける

#### 手順

- 1. メモリスロット(×4)の位置を確認します。
- 2. クリップを外側に押し、スロットのロックを解除します。

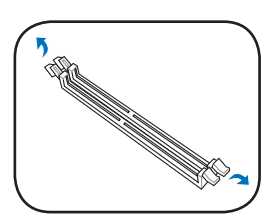

3. メモリのノッチがスロットの切れ目に一致するよう に、メモリをスロットに合わせます。

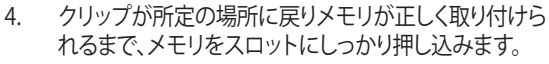

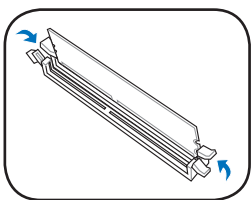

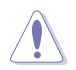

DDR 2メモリは取り付ける向きがあります。間違った向きでメモリを無理にスロット に差し込むと、メモリが損傷する原因となります。

### **2.7 拡張カードを取り付ける**

拡張カードを取り付ける場合は、このセクションに書かれている 拡張スロットに関する 説明をお読みください。 本マザーボードにはPCI スロットとPCI Express™ x16 スロッ トが各1基搭載されています。

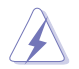

拡張カードを追加したり取り外したりする前に、電源コードを抜いてください。電源 コードを接続したまま作業をすると、負傷をしたり、マザーボードコンポーネントが 損傷したりする恐れがあります。

#### 2.7.1 拡張スロット

#### **PCI スロット**

LAN カード、SCSI カード、USB カード等の PCI 規格準拠のカードをサポートしていま す。図はLAN カードを取り付ける際のも のです。

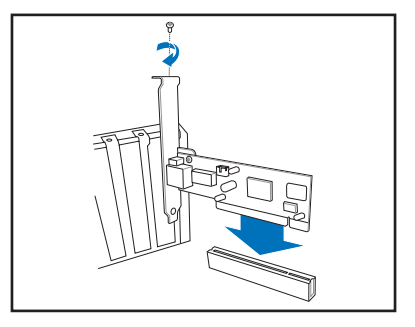

#### **PCI Express™ x16 スロット**

本マザーボードは PCI Express™ 規格 準拠の PCI Express™ x16 ビデオカー ドをサポート可能です。図はビデオカー ドを取り付ける際ものです。

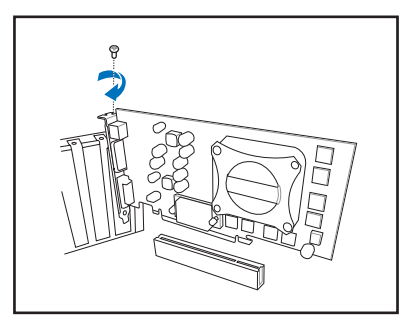

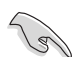

本ケースに取り付け可能な PCI Express x 16 カードのサイズは 192mm x 19mm 以下となっております。 カードご購入の際はご注意ください。

### 2.7.2 拡張カードの取り付け

手順

- 1. 拡張カードを取り付ける前に、拡張カードに付属するマニュアルを読み、カード に必要なハードウェアの設定を行ってください。
- 2. 金属ブラケットロックネジを外します。
- 3. 金属ブラケットロックを取り外します。
- 4. カードコネクタとスロットの位置を合わせ、しっかり押し込みます。
- 5. カードをネジ(×1)で固定します。
- 6. 金属ブラケットロックを元に戻し、ネジ(×1)で固定します。

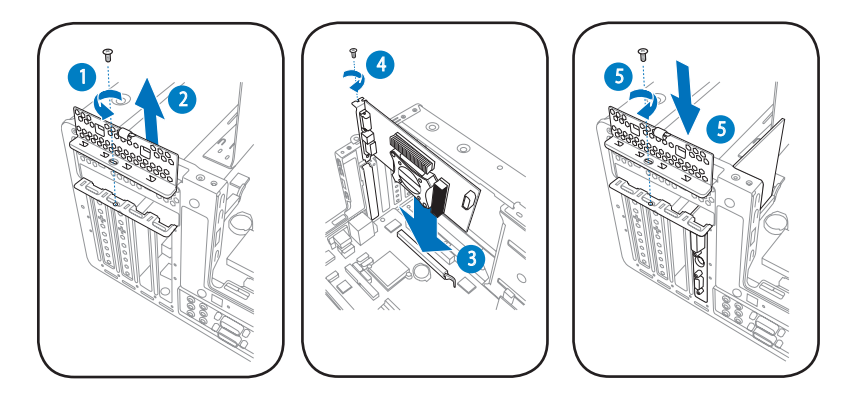

#### 標準の割り込み割り当て

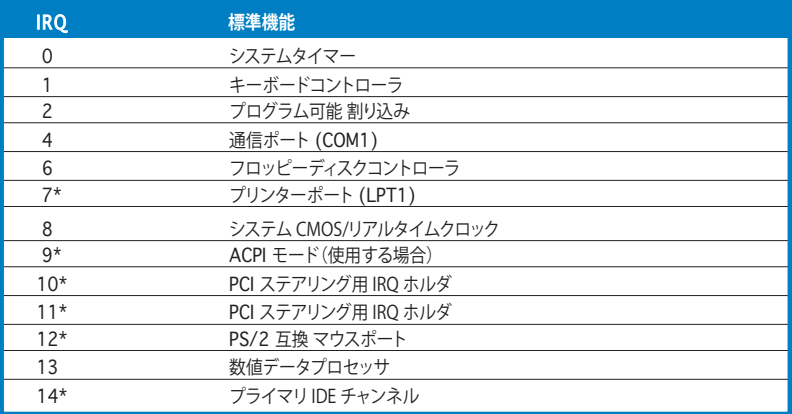

\* これらのIRQは、通常ISAデバイスまたはPCIデバイスで利用できます。

本マザーボード用のIRQ割り当て

|                      | Α   | B  | c  | D  | E  | F  | G | н |
|----------------------|-----|----|----|----|----|----|---|---|
| PCI スロット             |     |    |    |    |    | 共有 |   |   |
| PCI Express x16 スロット | 共有  |    |    |    |    |    |   |   |
| オンボード USB コントローラ 1   |     |    |    |    | 共有 |    |   |   |
| オンボード USB コントローラ 2   | $-$ | 共有 |    |    |    |    |   |   |
| オンボード USB コントローラ 3   |     |    | 共有 |    |    |    |   |   |
| オンボード USB コントローラ 4   |     |    |    | 共有 |    |    |   |   |
| オンボード USB 2.0 コントローラ |     |    |    |    | 共有 |    |   |   |
| オンボード IDE ポート        |     |    | 共有 |    |    |    |   |   |
| オンボード AC' 97 Audio   | 共有  |    |    |    |    |    |   |   |
| オンボード LAN            | --  | 共有 |    |    |    |    |   |   |
| オンボード 1394           |     |    |    |    |    | 共有 |   |   |

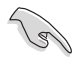

PCI カードを共有スロットに挿入する際は、ドライバがIRQの共有をサポートするこ と、または、カードが IRQ 割り当てを必要としないことを確認してください。 IRQ を 要求する2つの PCI グループが対立し、システムが不安定になりカードが動作しな くなることがあります。

### **2.8 光学ドライブを取り付ける**

システムには光学ドライブ用に 5.25 インチドライブベイが搭載されています。

手順

- 1. ケースを図のように垂直に置きます。
- 2. 光学ドライブを上にある5.25 インチ ドライブベイに挿入します。次にドラ イブのネジ穴とベイのネジ穴の位置 が合うよう、ドライブをゆっくりベイ に入れてください。

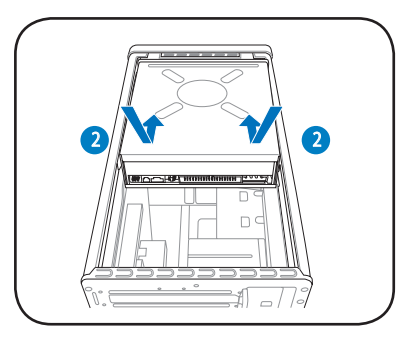

- 3. 4本のネジをベイの両サイドに入れ、 光学ドライブをベイに固定します。
- 4. IDE プラグと電源プラグをドライブ背 面にあるコネクタに接続します。

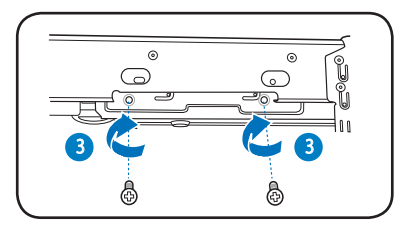

### **2.9 Serial ATA ディスクドライブを取り付ける**

本システムは Serial ATA ハードディスクドライブを1台サポートしています。 手順

- 1. SATA 電源ケーブルを電源装置のプ ラグに接続します。
- 2. SATA ケーブルと電源プラグをドライ ブ背面にあるコネクタに接続します。
- 3. HDDトレイの位置を確認します。
- 4. HDD PCB がケースの上部を向くよ う、ハードディスクドライブをトレイ に挿入し、4本のネジで固定します。
- 5. SATA ケーブルをマザーボードの SATA コネクタに接続します。プラス チックコイルでケーブルを全て束ね ます。

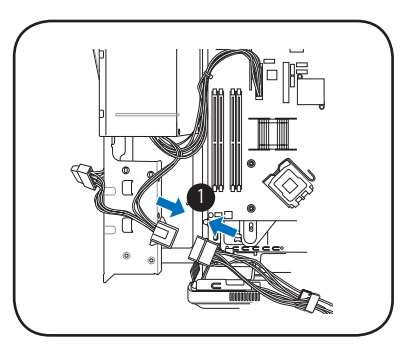

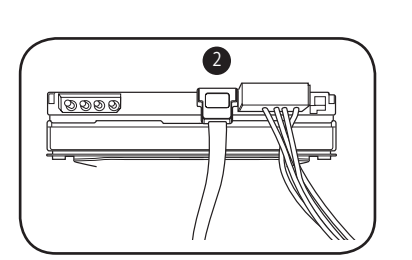

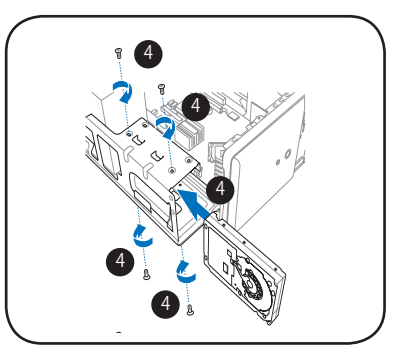

### **2.10 電源装置を再び取り付ける**

システムコンポーネントを取り付け、各ケーブルを再び接続したら、電源装置を元に戻 します。

手順

- 1. 4ピン 12V 電源プラグをマザーボ ードのATX12V コネクタに接続し ます。
- 2. 24ピン ATX 電源プラグをマザ ーボードの ATXPWR コネクタに 接続します。
- 3. 光学ドライブ電源コネクタを接 続します。
- 4. 電源装置を元の状態に戻します。
- 5. 初めに外したネジで電源装置を 固定します。

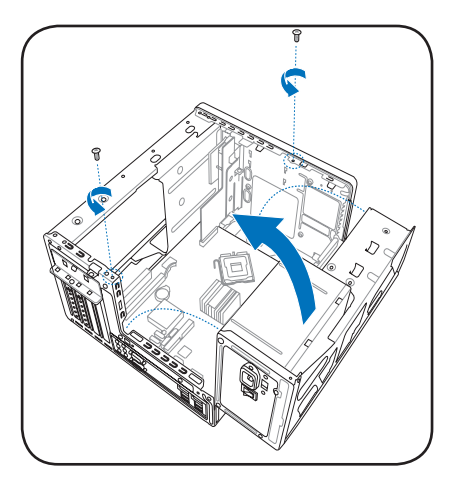

電源装置のケーブルは CPU/ケースファンと接触しないよう配線してください。

### **電圧セレクター**

電源装置の電源コネクタの隣には 115 V/230 V 電圧セ レクタースイッチが付いています。お使いのエリアの電 圧に応じ、システム入力電圧を選択してください。

お使いのエリアの電圧が 100‑127 V の場合は、115 V を 選択します。200‑240 V の場合は、 230 Vを選択します。 日本の電源電圧は100 V ですので、115 V を選択してく ださい。

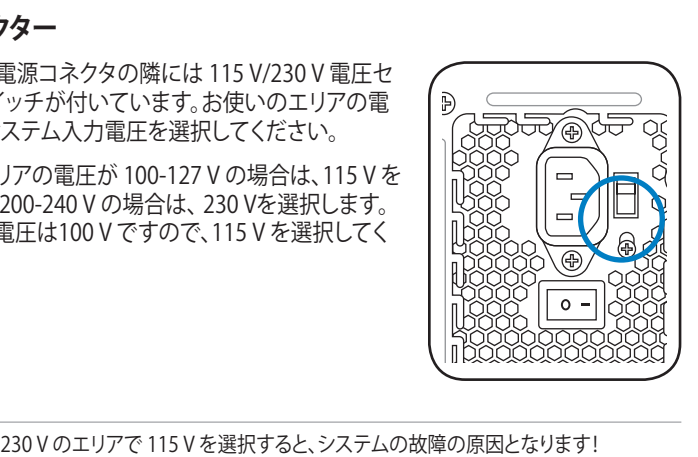

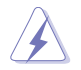

### **2.11 カバーを再び取り付ける**

手順

- 1. 図のように、ケースを垂直に置きます。
- 2. カバー前部のエッジがフロントパネ ルカバーから5センチ以上離れるよ うに被せます。カバータブをケース レールとフロントパネルタブにはめ ます。
- 3. 図のように、カバーのエッジ前面を 下げます。
- 4. カバーを所定の位置まで、フロント パネル方向に押します。
- 5. 外した3本のネジでカバーを固定し ます。

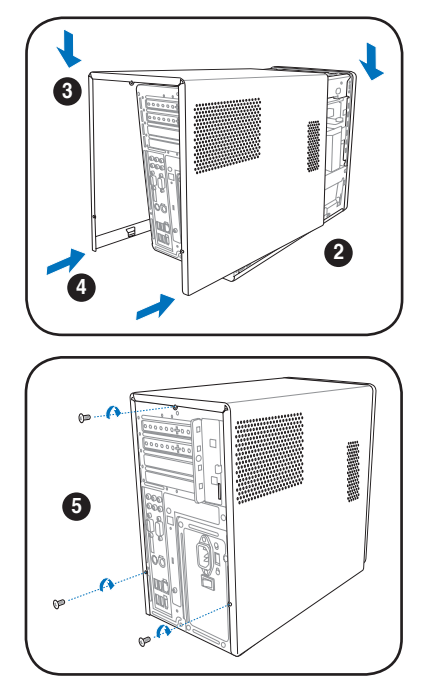

# **Chapter 3**

システムの電源をオンにする方 法、サポートCDからドライバやユ ーティリティをインストールする 方法について

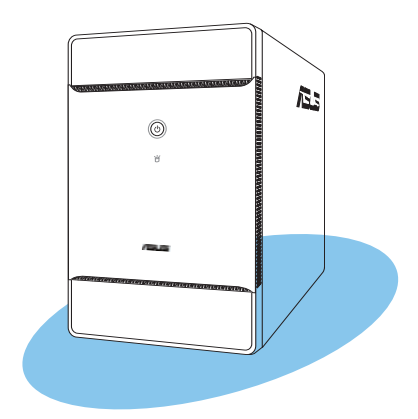

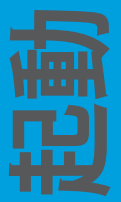

### **3.1 OS をインストールする**

本ベアホーンシステムは、Windows゙2000/XP/Vista OSをサポートしています。ハード ウェアの機能を最大に活用するために、OS を定期的にアップデートしてください。

ここで説明するセットアップ手順は一例です。詳細については、OSのマニュアルを D ご参照ください。

### **3.2 起動する**

雷源ボタンはフロントパネル トにあります。 システム雷源ボタン (Φ)を押すと、OS が 起動します。

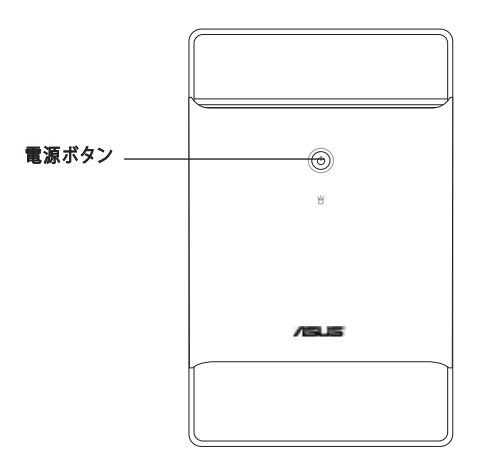

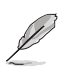

Windows" 環境では、 ─ ボタンの動作はOSの設定により決定され、シャットタウン、 再起動、スリープモード(S3)への切り替えなどを設定することができます。

### **3.3 サポート CD 情報**

付属のサポート CD には、ソフトウェアや各種ユーティリティ ドライバが収録されてい ます。

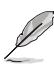

- 画面の表示内容及びドライバのオプションは、OS のバージョンにより異なる場 合があります。
	- サポートCDの内容は、将来予告なしに変更することがあります。更新版はASUS Webサイト(www.asus.co,jp)でお求めください。
# 3.3.1 サポートCDを実行する

サポートCDを光学ドライブに入れます。コンピュータでAutorun 機能が有効になって いれば、ドライバメニューが自動的に表示されます。

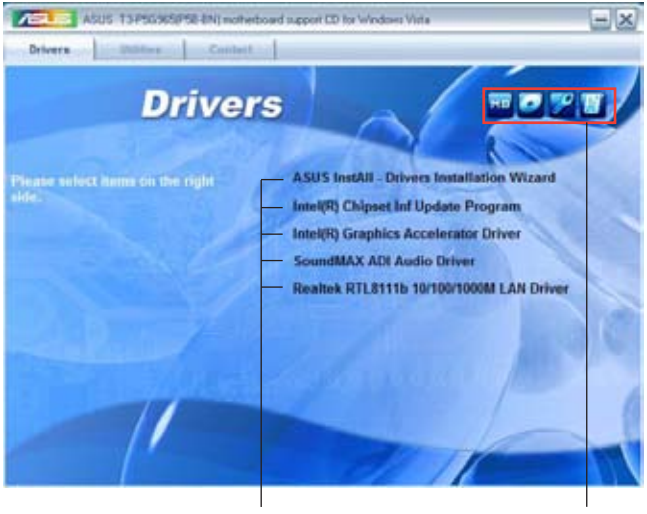

インストールする項目を選択 その他の情報を表示

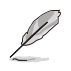

Autorun が有効になっていない場合は、サポートCD の BINフォルダから ASSETUP. EXE を探してください。ASSETUP.EXE をダブルクリックすれば、ドライバメニューが 表示されます。

# 3.3.2 ドライバメニュー

ドライバメニューには、インストールが可能なドライバが表示されます。必要なドライ バを上から順番にインストールしてご利用ください。

#### ASUS InstAll - Drivers Installation Wizard

ASUS InstAll でドライバをインストールします。

#### Intel(R) Chipset INF Update Program

Intel® Chipset INF Update Program をインストールします。

#### Intel(R) Graphics Accelerator Driver

Intel®グラフィックスアクセラレータードライバをインストールします。

#### SoundMAX ADI Audio Driver

SoundMAX® AC`97 オーディオドライバをインストールします。

#### Realtek RTL8111b 10/100/1000M LAN Driver

Realtek® 10/100/1000M LAN ドライバをインストールします。

## 3.3.3 ユーティリティメニュー

マザーボードで使用できるアプリケーションやユーティリティをインストールします。

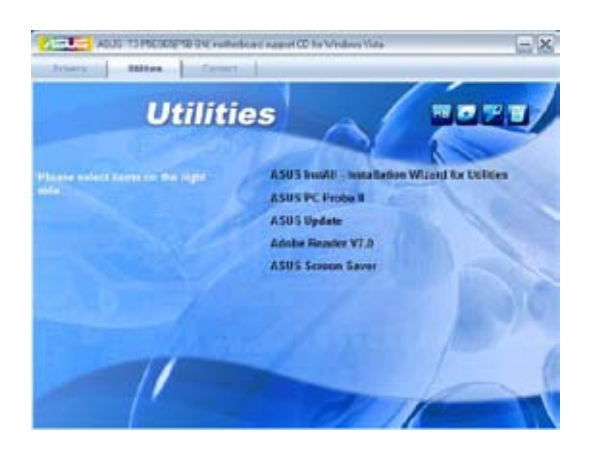

### ASUS InstAll - Installation Wizard for Utilities

ASUS InstAll でユーティリティをインストールします。

#### ASUS PC Probe II

ファンスピードとCPU 温度、システム電圧を監視し、問題がある場合に警告します。この ユーティリティを使えばコンピュータを常に正常な状態に維持することができます。

# ASUS Update

BIOS とドライバの アップデートが行えます。このユーティリティを使用するにはインタ ーネット接続が必要です。(詳細:ページ 5-8 参照)

#### Adobe Acrobat Reader V7.0

PDF(Portable Document Format)ファイルの閲覧、プリントができるAdobe® Acrobat® Reader V7.0 をインストールします。

#### ASUS Screensaver

ASUS Screensaver をインストールします。

# 3.3.4 コンタクトインフォメーション

ASUS コンタクトインフォメーションが表示されます。

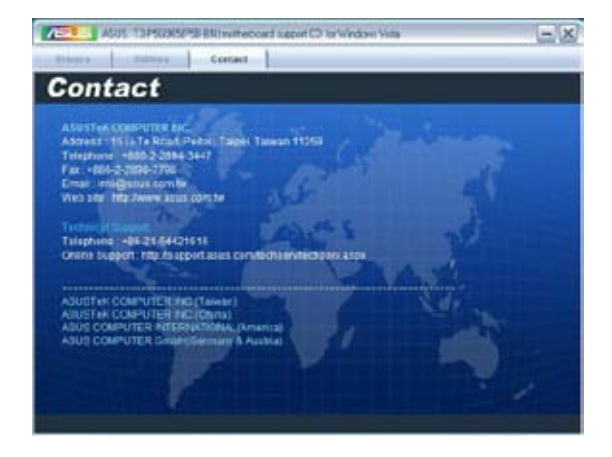

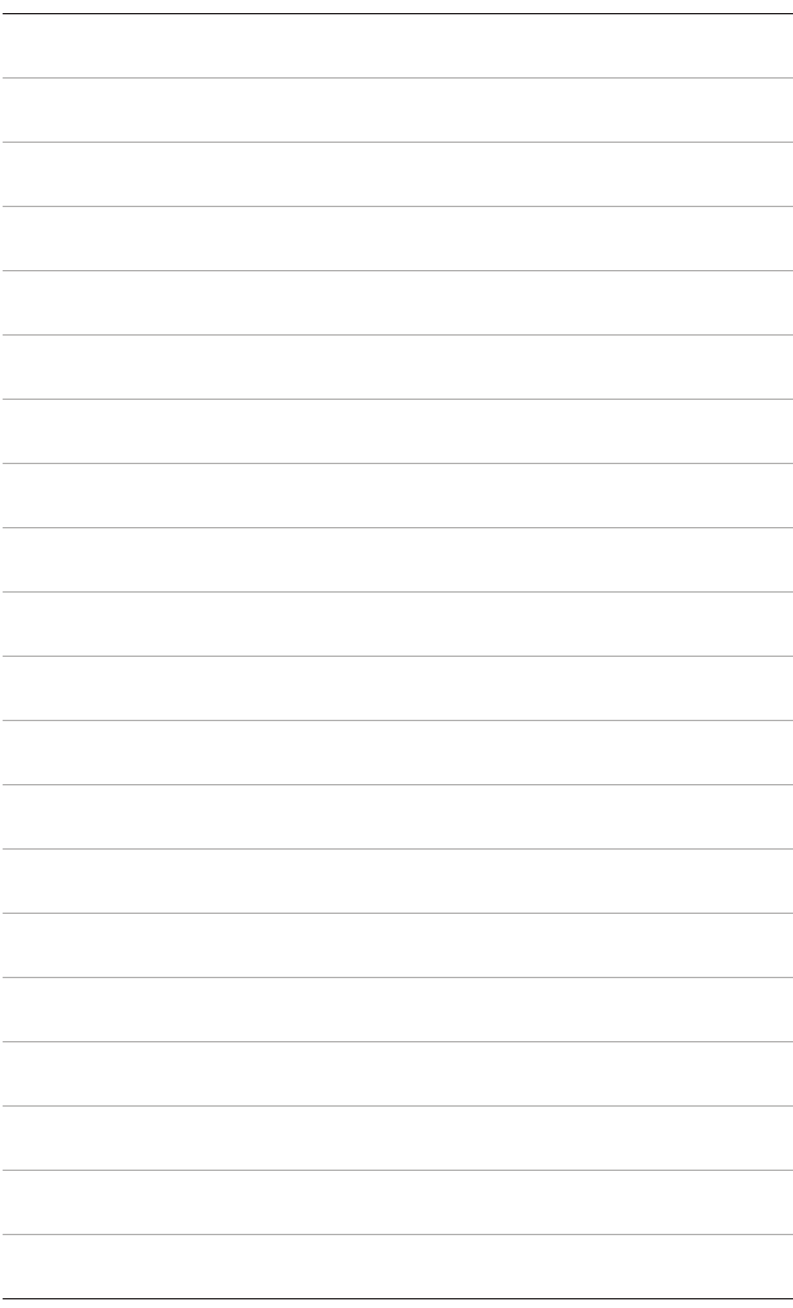

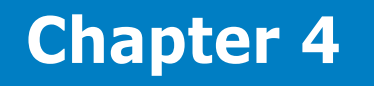

付属のマザーボードについての情報と、 マザーボードのレイアウト、ジャンパ 設 定、コネクタの位置などの説明

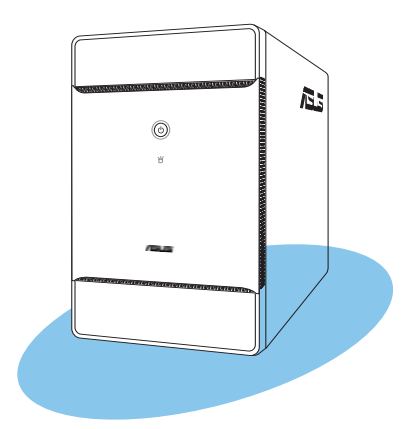

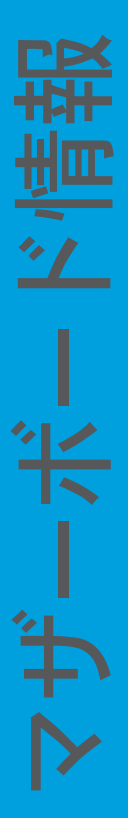

# **4.1 マザーボードの概要**

ASUS T3-P5G965 システムには マザーボードが実装されています。ここでは、 技術的 な情報やシステム構成について説明します。

# **4.2 マザーボードのレイアウト**

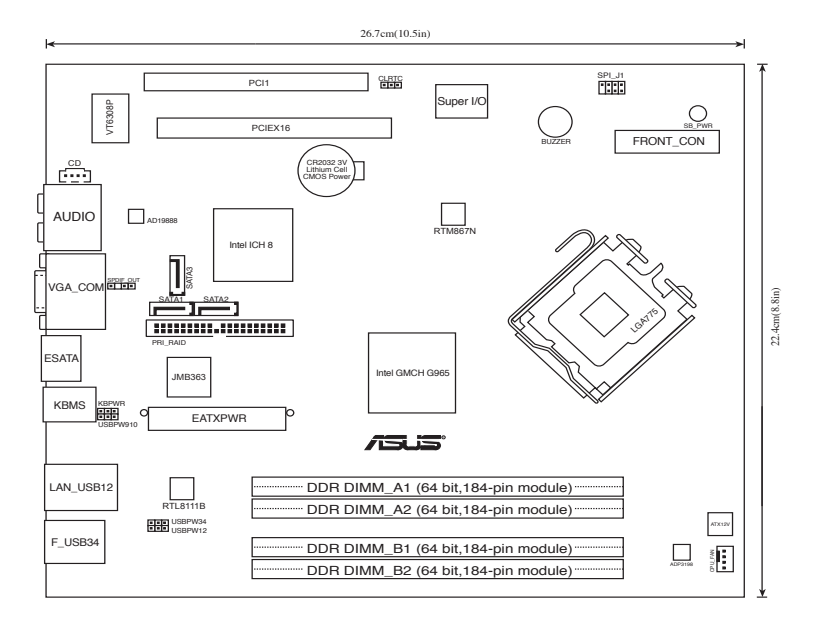

# **4.3 ジャンパ**

#### 1. RTC RAMのクリア (CLRTC)

このジャンパは、CMOSのリアルタイムクロック(RTC)RAMをクリアするものです。 CMOS RTC RAMのデータを消去することにより、日、時、およびシステム設定パ ラメータをクリアできます。システムパスワードなどのシステム情報を含むCMOS RAMデータの維持は、マザーボード上のボタン電池により行われています。

RTC RAMをクリアする手順

- 1. コンピュータの電源をオフにし電源コードをコンセントから抜きます。
- 2. マザーボードトのボタン電池を取り外します。
- 3. ジャンパキャップをピン 1-2 (初期設定)からピン 2-3 に移動させます。 5〜10秒間そのままにして、再びピン1-2にキャップを戻します。
- 4 雷池を取り付けます。
- 5. 雷源コードを差し込み、コンピュータの雷源をオンにします。
- 6. 起動プロセスの間<Del>キーを押し、BIOS設定に入ったらデータを再入力し ます。

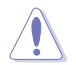

RTC RAM をクリアしている場合を除き、CLRTCジャンパのキャップは取り外さない でください。システムの起動エラーの原因となります。

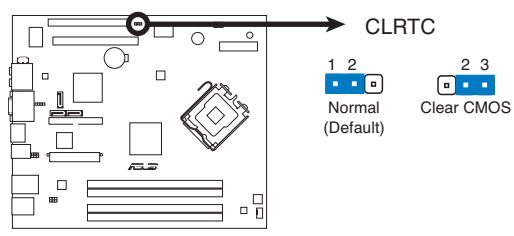

**Clear RTC RAM**

#### 2. USB デバイスウェークアップ (3ピン USBPW12、USBPW34、USBPW910)

USB デバイスを利用して、S1 スリープモード(CPU 停止、DRAM リフレッシュ、 低電力モードでのシステム稼働) からウェイクアップするには、+5V に設定しま す。S3 と S4 スリープモード(CPUへの電源供給がゼロの状態、スローリフレッシ ュ状態のDRAM、電力削減モード)からウェイクアップするには、+5VSB に設定 します。

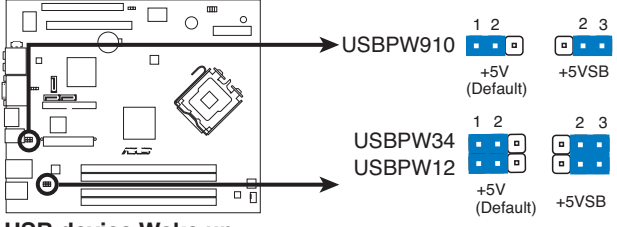

 **USB device Wake up**

- USB デバイスウェイクアップ機能には、各 USB ポート用の +5VSB リード線に 500mA の電流供給ができる電源装置が必要です。それ以外ではシステムはウ ェイクアップしません。
- 総消費電流は、通常の条件でもスリープモードでも、電源装置の能力(+5VSB) を超過してはいけません。

#### 3. キーボード電源(3ピン KBPWR)

このジャンパはキーボードウェークアップ機能の切り替え用のジャンパです。 キ ーボードのキーを押してコンピュータをウェークアップさせる場合は( 初期設 定はスペースバー)、 このジャンパをピン 2-3(+5VSB) にします。この機能には +5VSB リード線に最低 1A 供給可能な ATX 電源とBIOS設定が必要です。

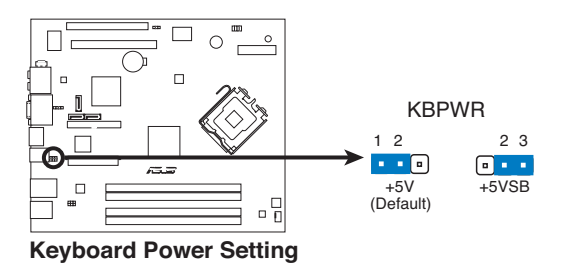

# **4.4 コネクタ**

ここではマザーボードトの各コネクタについて説明します。

#### 1. CPU ファンコネクタ (4ピン CPU\_FAN)

ファンコネクタは、専用のCPU ファンをサポートしています。ファンケーブルをマ ザーボード上のファンコネクタに接続します。ケーブルの黒いワイヤがマザーボ ードのコネクタのアースピンに合うよう接続してください。

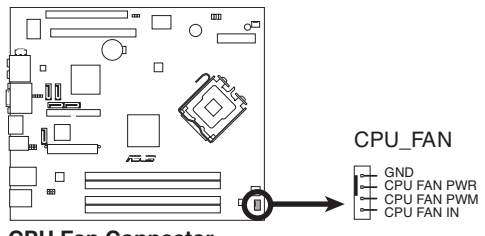

 **CPU Fan Connector**

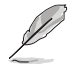

ケース内に十分な空気の流れがないと、マザーボードコンポーネントが破損する恐れ があります。組み立ての際にはシステムの冷却ファン(吸/排気ファン)を必ず搭載してく ださい。また、 吸/排気ファン の電源をマザーボードから取得することで、エアフローを マザーボード側で効果的にコントロールすることができます。また、これはジャンパピン ではありません。ファンコネクタにジャンパキャップを取り付けないでください。

#### 2. ATX 電源コネクタ (24ピン EATXPWR、4ピン ATX12V)

電源装置の 24ピン電源プラグと 4ピン電源プラグ用のコネクタです。電源プラグ は正しい向きでのみ、取り付けられるように設計されています。正しい向きでし っかりと挿し込んでください。

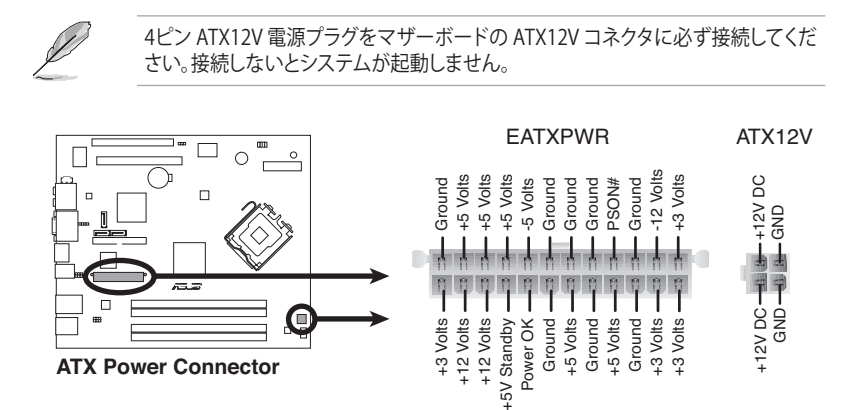

#### 3. RAID コネクタ (40-1 ピン PRI\_RAID)

Ultra DMA 100/66 ケーブル用です。Ultra DMA 100/66 ケーブルには3つのコネ クタがあります。マザーボードのプライマリ RAID コネクタにはブルーを接続しま す。Ultra DMA 100/66 IDE スレーブデバイス (光学ドライブ/ハードディスクドラ イブ )にはブラックを接続します。 Ultra DMA 100/66 RAID マスターデバイス (ハ ードディスクドライブ)にはグレーを接続します。ジャンパの設定に関してはハー ドディスクの説明書をご参照ください。

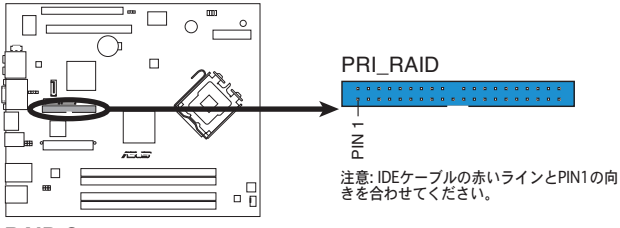

**RAID Connector**

- 
- 誤ってケーブルを接続しないようにコネクタのピン20は取り外されています。
- Ultra DMA 100/66 IDE デバイスの場合は、80ピンタイプのIDEケーブルを 使用します。

#### 4. Serial ATA コネクタ (7ピン SATA1、SATA2、SATA3)

これらコネクタは Serial ATA ケーブル用で、Serial ATA ハードディスクドライブ に使用します。

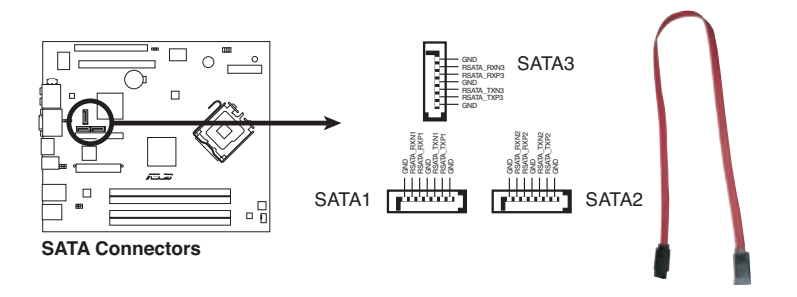

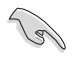

これらコネクタを Standard IDE モードで使用する場合は、プライマリ(ブート用)ハ ードディスクドライブを SATA1/2 コネクタに接続します。推奨するSATA ハードディ スクドライブ構成については、下の表をご参照ください。

### Serial ATA ハードディスクドライブ接続

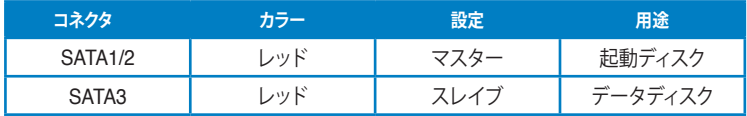

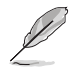

SATAケーブルの直角部分をSATA デバイスに接続します。あるいは、 オンボード SATA ポートに接続し てビデオカードとの衝突を避ける こともできます。

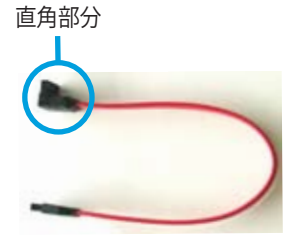

5. デジタルオーディオコネクタ (4-1 ピン SPDIF\_OUT )

このコネクタは追加のS/PDIFポート用で、 S/PDIF 出力ケーブルをこのコネクタ に接続します。

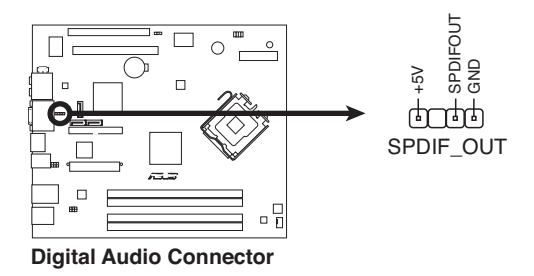

#### 6. 光学ドライブオーディオコネクタ (4ピン CD)

CD-ROM、TV チューナー、MPEG カード等のサウンドソースからステレオオーデ ィオ入力を受信します。

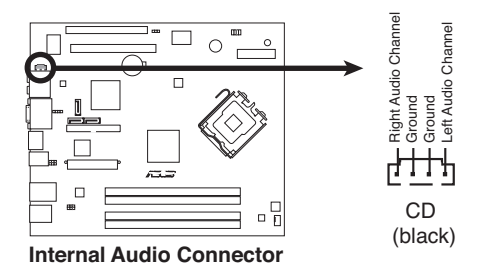

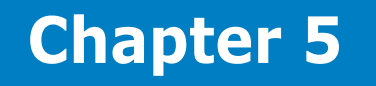

BIOSセットアップメニューでのシステム <sub>こと、この</sub>、。<br>設定、変更方法、BIOSパラメータの説明。

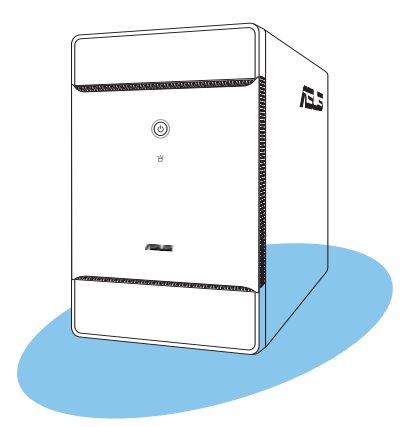

**BIOS のセットアップ** ø ÷ ø ۳

# **5.1 BIOS 管理更新**

次のユーティリティを使って、マザーボードのベーシックインプット/アウトプットシステ ム(BIOS)の管理更新を行います。

- 1. ASUS EZ Flash 2 (POST中にフロッピーディスク、USB フラッシュメモリ、マザー ボードサポートCDを使用してBIOSを更新)
- 2. ASUS AFUDOS (ブートフロッピーディスクを使用してBIOSを更新)
- 3. ASUS CrashFree BIOS 2 (BIOS がダメージを受けた場合、ブートフロッピーディ スク/サポート CD を使用して BIOS を更新)
- 4. **ASUS Update**(Windows゙環境でBIOSを更新)

各ユーティリティ詳細は関連項目をご参照ください。

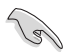

BIOS を復旧できるように、オリジナルのマザーボード BIOS ファイルをブートフロ ッピーディスクにコピーしてください。 BIOS のコピーにはASUS Update または AFUDOS を使用します。

## 5.1.1 ASUS EZ Flash 2

ASUS EZ Flash 2 はブートフロッピーディスクや DOS ベースのユーティリティを使うこ となく、BIOS を短時間で更新します。このユーティリティは内蔵の BIOS チップですの で、システム起動時の自己診断テスト(POST)中に、<Alt> + <F2>を押すことで起動す ることができます。

EZ Flash 2を使用して BIOS を更新する手順

- 1. ASUS Webサイト(www.asus.co.jp)にアクセスして、マザーボード用の最新の BIOS ファイルをダウンロードします。
- 2. BIOS ファイルをフロッピーディスク、またはUSB フラッシュメモリ に保存し、シス テムを再起動します。
- 3. EZ Flash 2 を 起動する方法には以下の2つがあります。
	- (1) BIOS ファイルを保存したフロッピーディスク / USBフラッシュメモリを フロッピーディスクドライブまたは USB ポートに挿入します。

POST 中に <Alt> + <F2> を押すと下の画面が表示されます。

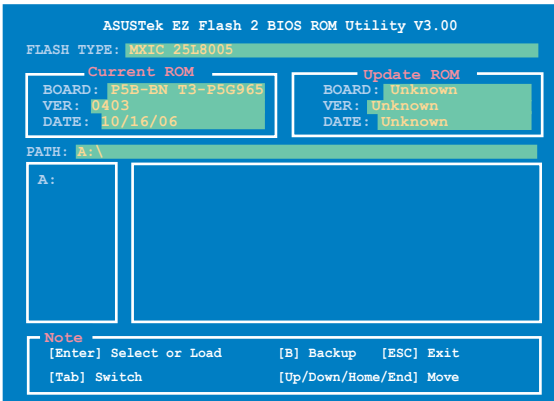

(2) BIOS セットアッププログラムで、 Tools メニューに進み EZ Flash2 を選択し て <Enter> を押します。

<Tab> を使ってドライブを変更し<Enter> を押します。

4. BIOS ファイルが検出されると EZ Flash 2 がBIOS をアップデートし、システムが自 動的に再起動されます。

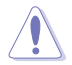

- **FAT 32/16** フォーマットのUSBフラッシュメモリ、フロッピーディスク等のデバ イスのみをサポートします。
- BIOS を更新中にシステムのシャットダウンやリセットを行わないでください。 システム起動エラーの原因となります。

# 5.1.2 AFUDOS

AFUDOS ユーティリティは、BIOS ファイルを保存したブートフロッピーディスクを使用 して、DOS 環境で BIOS ファイルを更新します。また、このユーティリティで現在の BIOS ファイルをバックアップ用に保存しておくこともできます。

#### 現在のBIOSをコピーする

AFUDOS ユーティリティを使用して現在の BIOS ファイルをコピーします。

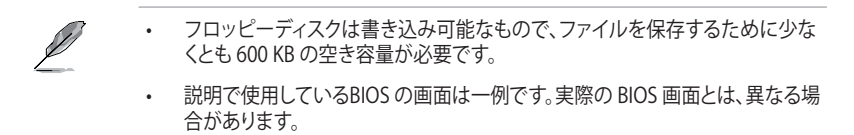

- 1. マザーボードサポート CD 内に収録されたAFUDOS ユーティリティ (afudos. exe) を ブートフロッピーディスクにコピーします。
- 2. ブートフロッピーディスクからシステムを起動し、プロンプトで以下のように入力 します。

#### **afudos /o[filename]**

[filename]は自由に決めることができます。入力可能な名前は、8文字以下の英数 字のファイル名と3文字の英数字の拡張子です。

ファイル名 拡張子 **A:\>afudos /oOLDBIOS1.ROM**

3. <Enter>を押します。マザーボードのBIOSファイルがフロッピーディスクにコピー されます。

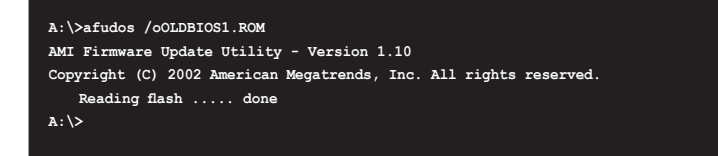

BIOS ファイルがコピーされると、DOS プロンプトに戻ります。

#### BIOSファイルを更新する

AFUDOSユーティリティを使用してBIOSファイルを更新する手順

1. ASUS Web サイト (www.asus.co.jp) にアクセスして、マザーボード用の最新の BIOS ファイルをダウンロードして、ブートフロッピーディスクに保存してください。

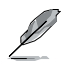

BIOSファイル名は紙などに書きとめてください。DOSプロンプトでBIOSファイル名 を正確に入力する必要があります。

- 2. マザーボードサポート CD 内に収録されたAFUDOS ユーティリティ (afudos. exe) を ブートフロッピーディスクにコピーします。
- 3. ブートフロッピーディスクからシステムを起動し、プロンプトで以下のように入力 します。

**afudos /i[filename]**

[filename] は、BIOS ファイル名です。

**A:\>afudos /iP5BBN.ROM**

4. ファイルが確認されると、BIOS の更新が開始されます。

```
A:\>afudos /iP5BBN.ROM
AMI Firmware Update Utility - Version 1.19(ASUS V2.07(03.11.24BB))
Copyright (C) 2003 American Megatrends, Inc. All rights reserved.
   WARNING!! Do not turn off power during flash BIOS
   Reading file ..... done
   Reading flash .... done
   Search bootblock version
   Advance Check........
   Erasing flash .... done
   Writing flash .... 0x0008CC00 (9%)
```
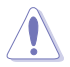

BIOS の更新中にシステムのシャットダウンやリセットを行わないでください。システ ムエラーの原因となります。

5. BIOS の更新プロセスが完了すると、DOS プロンプトに戻ります。HDDからシステ ムを再起動してください。

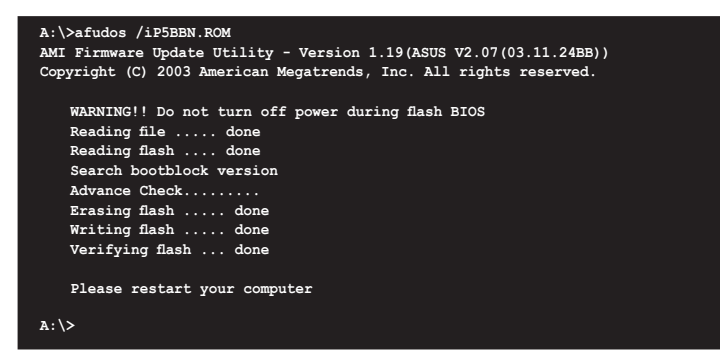

## 5.1.3 ASUS CrashFree BIOS 2

ASUS CrashFree BIOS 2 はBIOSの自動復旧ツールで、BIOS更新時に障害を起こした場合 や破損した BIOS ファイルを復旧します。破損した BIOSファイルはサポートCD、または BIOS ファイルを保存したフロッピーディスク/サポートCDで更新することができます。

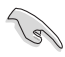

- このユーティリティを使用する前に、サポートCDまたは BIOS を保存したフロ ッピーディスクをお手元にご用意ください。
	- フロッピーディスクに保存する、オリジナルまたは最新のBIOSファイルの名前は 「P5BBN.ROM」 にしてください。

#### フロッピーディスクからBIOS を復旧する

手順

- 1. システムの電源をオンにします。
- 2. オリジナルまたは最新のBIOS ファイルを保存したフロッピーディスクをフロッピ ーディスクドライブに挿入します。

3. 下のメッセージが表示され、フロッピーディスクの BIOS ファイルが自動的にチェッ クされます。

```
Bad BIOS checksum. Starting BIOS recovery...
Checking for floppy...
```
BIOS が検出されると、BIOS ファイルを自動的に読み込み、破損した BIOS ファイ ルを更新します。

```
Bad BIOS checksum. Starting BIOS recovery...
Checking for floppy...
Floppy found!
Reading file "P5BBN.ROM". Completed.
Start flashing...
```
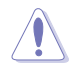

BIOS を更新している間に、システムのシャットダウンやリセットを行わないでくださ い。システムの起動エラーの原因となります。

4. 更新作業が完了したらシステムを再起動してください。

#### **サポート CD から BIOS を復旧する**

手順

- 1. フロッピーディスクドライブにフロッピーディスクが入っていないことを確認しま す。システムの電源をオンにします。
- 2. サポート CD を光学ドライブに挿入します。
- 3. 下のメッセージが表示され、フロッピーディスクのBIOS ファイルが自動的にチェッ クされます。

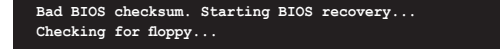

フロッピーディスクが検出されない場合、光学ドライブの BIOS ファイルが自動的 にチェックされます。BIOS が検出されると、BIOS ファイルを自動的に読み込み、破 損した BIOS ファイルを更新します。

```
Bad BIOS checksum. Starting BIOS recovery...
Checking for floppy...
Floppy not found!
Checking for CD-ROM...
CD-ROM found!
Reading file "P5BBN.ROM". Completed.
Start flashing...
```
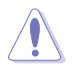

BIOS を更新している間に、システムのシャットダウンやリセットを行わないでくださ い。システムの起動エラーの原因となります。

4. 更新作業が完了したらシステムを再起動させてください。

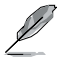

最新の BIOS はASUS Web サイト(www.asus.co.jp)からダウンロードしてください。

# 5.1.4 ASUS Update

ASUS Update は、Windows゙ 境境でマザーボードの BIOS を管理、保存、更新するユー ティリティです。以下の機能を実行することができます。

- マザーボードの BIOSファイルを保存する
- インターネットから最新の BIOS ファイルをダウンロードする
- 最新のBIOSファイルにBIOSを更新する
- インターネットから直接BIOSを更新する
- BIOSのバージョン情報を表示する

このユーティリティはマザーボードに付属しているサポートCD からインストールします。

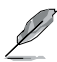

ASUS Update でインターネットを使用した機能を使用するためには、インターネッ ト接続が必要です。

#### **ASUS Update をインストールする**

手順

- 1. 光学ドライブにサポートCDをセットします。ドライバメニューが表示されます。
- 2. Utilities タブをクリックし、「ASUS Update」をクリックします。詳細はページ 3-4を ご参照ください。
- 3. ASUS Update ユーティリティがシステムにインストールされます。

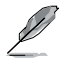

このユーティリティを使用してBIOS を更新する場合は、すべての Windows® アプリ ケーションを終了してください。

#### **インターネットを通してBIOSを更新する**

#### 手順

1. スタートメニュー →プログラム→ASUS→ASUSUpdate→ASUSUpdate をクリッ クします。ASUS Update ユーティリティを起動すると、ASUS Update メインウィン ドウが表示されます。

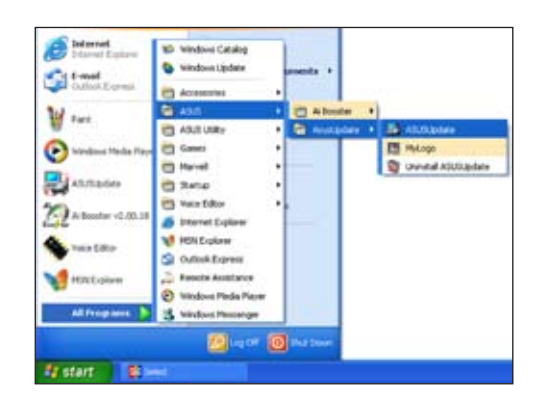

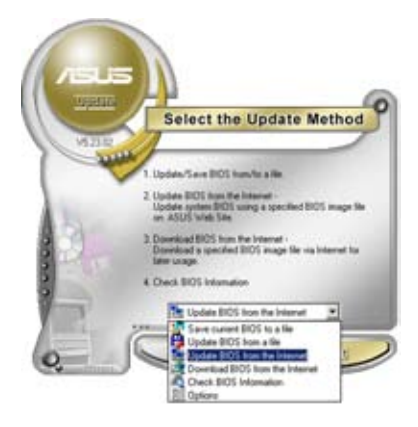

- **Select the Update Server** Belise Contrast, please build men flye you<br>system is connected to the lineared. You can its<br>choose a well tilte by passed in class describes<br>botton is well tilte by planned in class debate also<br>bond on refrece traffic auto **D** Easies Printy Setting A Pai anul 2006 for Back) Cancel. Next
- 2. ドロップダウンメニューから、 「**Update BIOS from the internet**」を選択し、「**Next**」をクリ ックします。
- 3. 最寄りの ASUS FTPサイトを選択す るか、「**Auto Select**」をクリックし、 「**Next**」をクリックします。
- 4. ダウンロードしたい BIOS バージョン を選択し、「**Next**」をクリックします。
- 5. 画面の指示に従って、更新プロセスを 完了します。

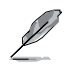

ASUS Update ユーティリティは インターネットから最新版に更 新することができます。すべての 機能を利用できるように、常に最 新版をご使用ください。

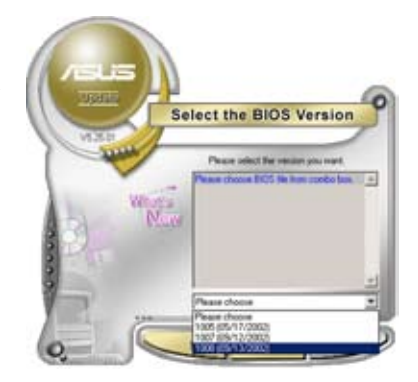

#### **BIOSファイルからBIOSを更新する**

手順

- 1. スタートメニュー → プログラム → ASUS → ASUSUpdate → ASUSUpdate をク リックして、ASUS Update ユーティリティを起動すると、ASUS Update メインウ ィンドウが表示されます。
- 2. ドロップダウンメニューから 「**Update BIOS from a file**」を選択し、「**Next**」 をクリックします。

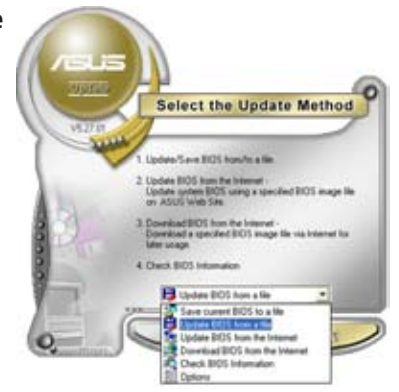

- 3. OpenダイアログからBIOSファイルを探 し、「**Open**」をクリックします。
- 4. 画面の指示に従い、更新プロセスを完 了します。

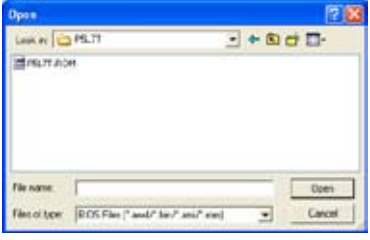

# **5.2 BIOS 設定プログラム**

本マザーボードはプログラム可能な Low-Pin Count (LPC) チップを搭載しており、 「5.1 BIOS 管理更新」で説明した付属ユーティリティを使用してBIOSの更新をするこ とが可能です。

BIOS 設定プログラムは、マザーボードを取り付けた時や、システムの再構成をした時、 または"Run Setup"を促された時に使用します。本項では、この機能を使用してコンピ ュータの設定をする方法を説明します。

BIOS 設定プログラムを使用するように指示されていない場合でも、コンピュータの設 定を変更することができます。例えば、セキュリティパスワード機能を有効にする、ま たは、電源管理設定を変更することができます。これらの設定を変更するためには、コ ンピュータがこれらの変更を認識し、LPC チップのCMOS RAMに記録できるように、 BIOS設定プログラムを使用してコンピュータの設定を変更する必要があります。

マザーボードのLPCチップにはBIOS設定プログラムが搭載されています。BIOS 設定プ ログラムはコンピュータを起動するときに実行することができます。起動時の自己診断 テスト (POST) の間に<Del>キーを押すとBIOS 設定プログラムが起動します。

POST の終了後にBIOS 設定プログラムを実行したい場合は、以下の手順のいずれか を行うことで システムを再起動します。

- OSのシャットダウン手順を利用した再起動
- <Ctrl+Alt+Delete>を押す
- ケースのリセットボタンを押す
- 電源ボタンを押してシステムをオフにし、それからまたオンにする

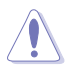

実行中のオペレーティングシステムからのリセットを強制する電源ボタン、リセット ボタン、<Ctrl+Alt+Delete>キーの使用は、データ、システムに損傷を与える恐れが あります。 常に、オペレーティングシステムから正しくシステムをシャットダウンする ことをお勧めします。.

BIOS 設定プログラムは簡単に使用できるように設計されています。メニュー画面から、 ナビゲーションキーを使用してさまざまなサブメニューをスクロールする、使用可能な オプションから設定を選択することができます。

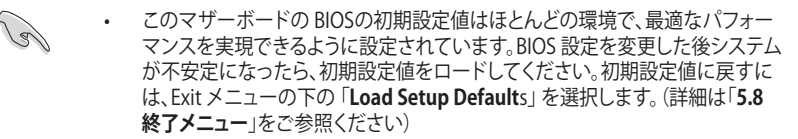

- 本書に掲載した BIOS の画面は一例であり、実際に表示される内容と異なる場 合があります。
- 最新の BIOS はASUS Web サイト(www.asus.co.jp)からダウンロードしてください。

#### **5.2.1 BIOSメニュー画面**

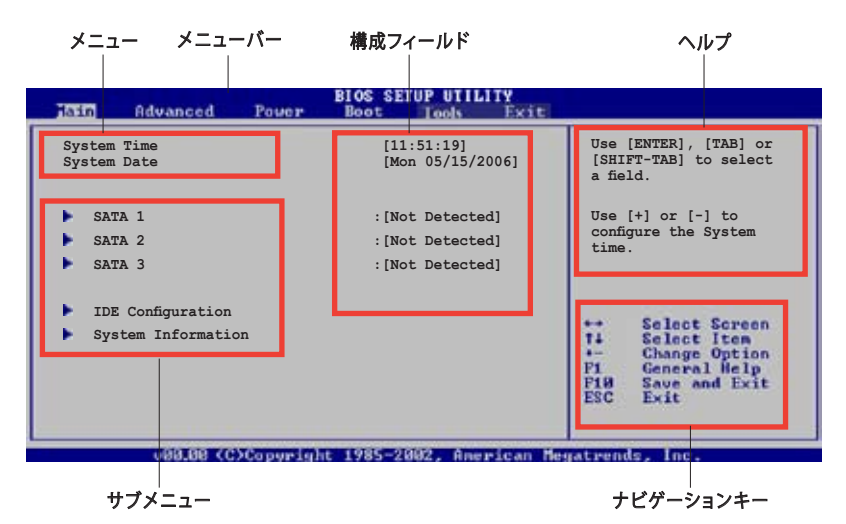

#### **5.2.2 メニューバー**

スクリーン上部のメニューバーには、次の項目があります。

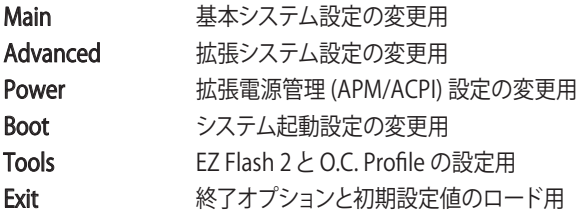

メニューバーの項目を選択するには、キーボードの右または左の矢印キーを使って、 項目をハイライト表示させます。

#### **5.2.3 ナビゲーションキー**

BIOS メニュー画面の右下には、メニューの操作をするためのナビゲーションキーの説 明が表示されています。ナビゲーションキーを使用してメニューの項目を選択し、設定 を変更します。

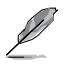

掲載した BIOS の画面は一例であり、実際に表示される内容と異なる場合があり ます。

### **5.2.4 メニュー**

メニューバーをハイライト表示すると、そ のメニューの設定項目が表示されます。 例えば、メインを選択するとメインのメニ ューが表示されます。

メニューバーの他の項目 (Advanced、 Power、Boot、Tools、Exit) には、それぞれ のメニューがあります。

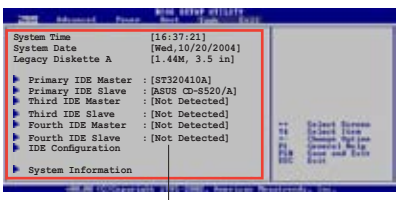

メインのメニュー

## **5.2.5 サブメニュー**

サブメニューの項目の前には、黒い三角形が付いています。サブメニューを表示するた めには、項目を選択し <Enter> を押します。

#### **5.2.6 構成フィールド**

構成フィールドには設定された値が表示されています。設定の変更が可能な項目は、 フィールドの値を変更することができます。ユーザーによる変更が可能でない項目は、 選択することができません。

各値はカッコで囲まれており、選択するとハイライト表示されます。フィールドの値を変 更するには、選択し <Enter> を押してオプションのリストを表示させます。詳細は「**5.2.7 ポップアップウィンドウ**」をご参照ください。

### **5.2.7 ポップアップウィンドウ**

項目を選択し <Enter> を押すと、設定可能なオプションと共にポップアップウィンドウ が表示されます。

#### **5.2.8 スクロールバー**

設定項目が画面に収まりきらない場合は、 スクロールバーがメニュー画面の右側に 表示されます。上/下矢印キー、または <Page Up>/<Page Down> キーで、スク ロールすることができます。

### **5.2.9 ヘルプ**

メニュー画面の右上には、選択した項目 の簡単な説明が表示されます。

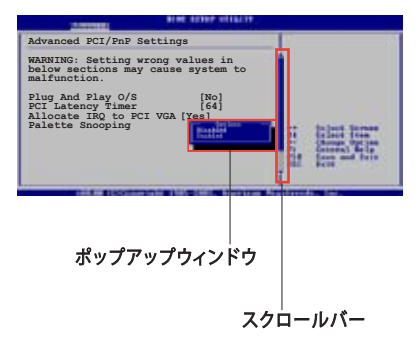

# **5.3 メインメニュー**

BIOS 設定プログラムに入ると、メインメニューが表示され、システム情報の概要が表 示されます。

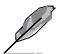

メニュー画面の情報および操作方法については、「**5.2.1BIOS メニュー画面**」をご参 照ください。

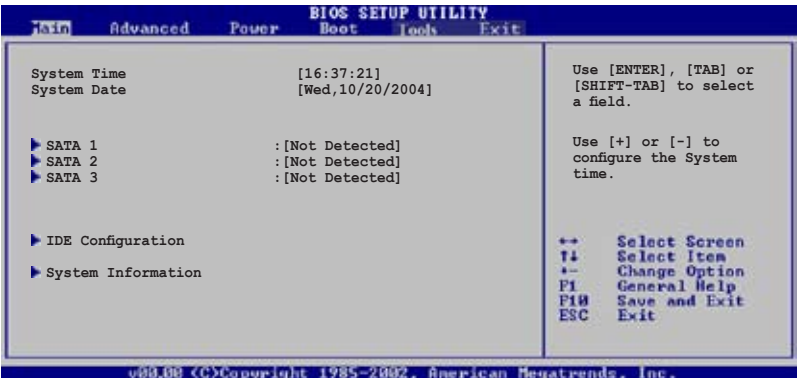

# 5.3.1 System Time [xx:xx:xx]

システム時間を設定します。

# 5.3.2 System Date [Day xx/xx/xxxx]

システム日付を設定します。

# 5.3.3 SATA1、SATA2、SATA3

セットアップ中に BIOS は自動的に IDE デバイスを検出します。デバイスを選択し、 <Enter>を押すと IDE デバイスの情報が表示されます。

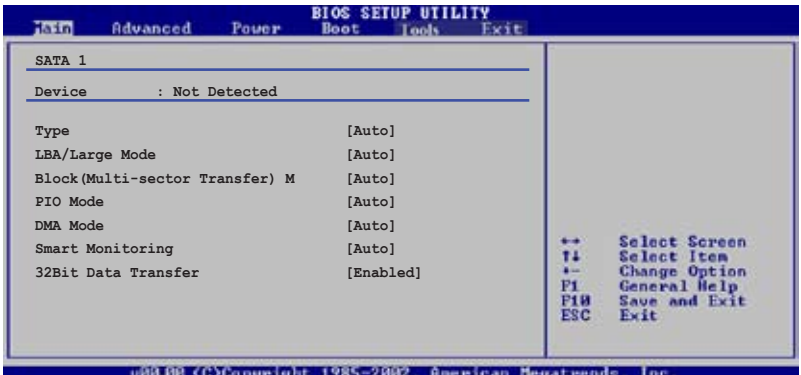

BIOSは、Device、Vendor、Size、LBA Mode、Block Mode、PIO Mode、Async DMA、Ultra DMA、SMART monitoring の各値を自動的に検出します。これらの項目の値は変更す ることはできません。また、システムに IDE デバイスが接続されていない場合は N/A と表示されます。

## Type [Auto]

IDEデバイスのタイプを選択します。[Auto]に設定すると、適切な IDE デバイスタイプを 自動的に選択します。光学ドライブを接続している場合は[CDROM]を選択します。デバ イスがZIP、LS-120、MOドライブのどれかであれば、[ARMD] (ATAPI リムーバブルメデ ィアデバイス)を選択します。 設定オプション: [Not Installed] [Auto] [CDROM] [ARMD]

#### LBA/Large Mode [Auto]

LBAモードの設定。デバイスがこのモードをサポートしている場合、[Auto]に設定する と、LBA モードが有効になります。デバイスが LBA モードでフォーマットされていない 場合は無効になります。 設定オプション:[Disabled] [Auto]

#### Block (Multi-sector Transfer) M [Auto]

マルチセクタ転送の設定。[Auto]に設定すると、デバイスがマルチセクタ転送機能をサ ポートしていれば、デバイス間のデータ転送をマルチセクタで行います。[Disabled]に 設定すると、デバイス間のデータ転送は1セクタごとに行います。 設定オプション:[Disabled] [Auto]

# PIO Mode [Auto]

PIOモードを選択します。 設定オプション: [Auto] [0] [1] [2] [3] [4]

## DMA Mode [Auto]

DMA モードを設定します。 設定オプション: [Auto] [SWDMA0] [SWDMA1] [SWDMA2] [MWDMA0] [MWDMA1] [MWDMA2] [UDMA0] [UDMA1] [UDMA2] [UDMA3] [UDMA4] [UDMA5]

## SMART Monitoring [Auto]

```
SMARTによる監視、分析、報告機能を設定します。
設定オプション: [Auto] [Disabled] [Enabled]
```
### 32Bit Data Transfer [Enabled]

32 bit データ転送を設定します。 設定オプション: [Disabled] [Enabled]

# 5.3.4 IDE Configuration

IDE デバイスの設定を変更します。設定を変更したい項目を選択し <Enter>を押します。

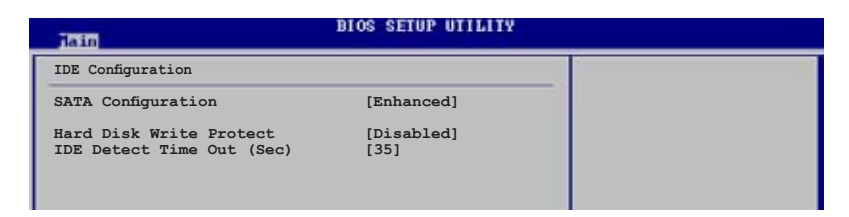

# SATA Configuration [Enhanced]

設定オプション: [Compatible] [Enhanced] [Disabled]

## Hard Disk Write Protect [Disabled]

ハードディスクにライトプロテクトを設定します。BIOSからのアクセスしか行わ ない場合に使用します。 設定オプション: [Disabled] [Enabled]

## IDE Detect Time Out [35]

```
ATA/ATAPI デバイスの検出用にタイムアウトを設定します。
設定オプション: [0] [5] [10] [15] [20] [25] [30] [35]
```
# 5.3.5 システム情報

システム仕様の概要です。BIOS はさまざまな情報を自動的に検出します。

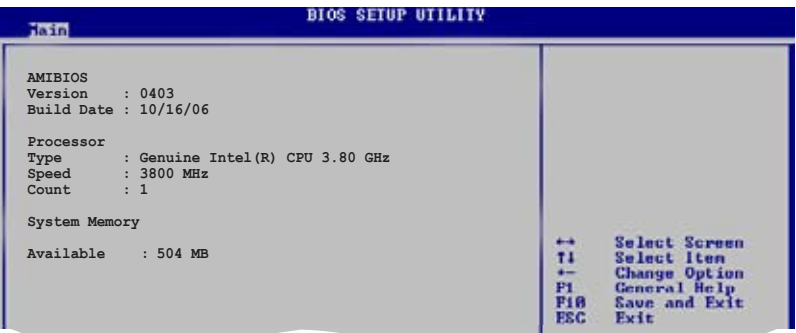

#### AMI BIOS

自動検出された BIOS 情報を表示します。

#### Processor

自動検出された CPU の仕様を表示します。

#### System Memory

自動検出されたシステムメモリの容量を表示します。

# **5.4 拡張メニュー**

CPUとその他のシステムデバイスの設定を変更します。

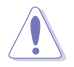

拡張メニューの設定変更は、システムの誤動作の原因となることがあります。十分に 注意してください。

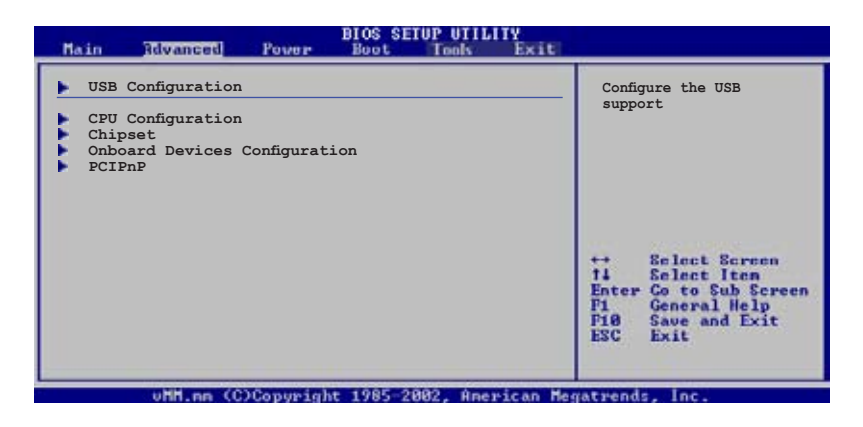

# 5.4.1 USB 設定

USB関連機能の変更をすることができます。 項目を選択し <Enter> を押して設定オプ ションを表示させてください。

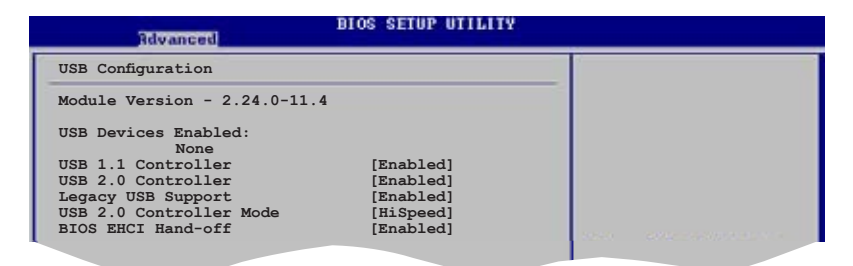

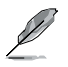

「**Module Version**」と 「**USB Devices Enabled**」 の項目には自動検出した値が表示 されます。USB デバイスが検出されない場合は「None」と表示されます。

## USB 1.1 Controller [Enabled]

USB 1.1 コントローラを設定します。 設定オプション:[Enabled] [Disabled]

### USB 2.0 Controller [Enabled]

USB 2.0 コントローラを設定します。 設定オプション:[Enabled] [Disabled]

### Legacy USB Support [Enabled]

レガシーオペレーティングシステムでのUSBデバイスの設定です。レガシーUSB デバイ スの設定です。[Auto] に設定すると、起動時に USB デバイスを検出します。USB デバ イスが検出されると、USBコントローラのレガシーモードが有効になり、検出されない とレガシー USB のサポートは無効になります。 設定オプション: [Disabled] [Enabled] [Auto]

#### USB 2.0 Controller Mode [HiSpeed]

USB 2.0 コントローラのモードを設定します。 HiSpeed (480 Mbps) または FullSpeed (12 Mbps) から選択します。 設定オプション: [FullSpeed ] [HiSpeed ]

### BIOS EHCI Hand-off [Enabled]

[Enabled]に設定することによって、EHCI ハンドオフ機能のない OS でも問題なく動作 させることができます。ECHI のオーナー変更は EHCI ドライバで行います。 設定オプション: [Disabled] [Enabled]

# 5.4.2 CPU の設定

BIOS が自動的に検出するCPU 関連の情報です。

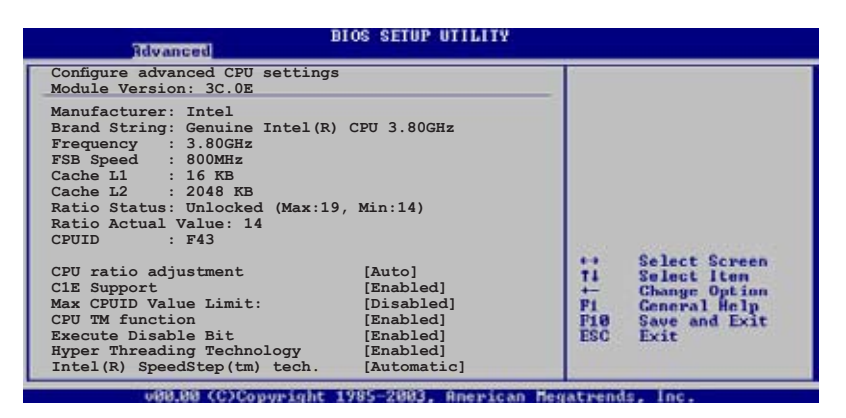

## CPU ratio adjustment [Auto]

CPU コアクロックとフロントサイドバスクロック間の倍率を設定します。BIOSはこのア イテムの初期設定値を自動的に検出します。<+> または <->キーを使用して値を調整 します。

### C1E Support [Enabled]

C1E サポートを設定します。C1E モードでは、CPU の電力消費はアイドル時より低くな ります。

設定オプション: [Disabled] [Enabled]

#### Max CPUID Value Limit [Disabled]

[Enabled] に設定すると、拡張 CPUID 機能非対応 CPU でもレガシーオペレーティング システムを起動することができます。 設定オプション: [Disabled] [Enabled]

## CPU TM function [Enabled]

CPUの内部熱制御機能に関する設定です。TM モードでは、CPU の電力消費が減少し ます。 設定オプション: [Disabled] [Enabled]

#### Execute Disable Bit [Enabled]

No-Execution Page Protection Technology (非実行ページ保護技術) を切り替えます。 設定オプション: [Disabled] [Enabled]

## Hyper Threading Technology [Enabled]

Hyper-Threading Technology を設定します。 設定オプション: [Disabled] [Enabled]

# Intel(R) SpeedStep(tm) Technology [Automatic]

EIST (Enhanced Intel® SpeedStep® Technology) を設定します。 [Enabled]に設定する と、OSで電力管理機能を設定でき、 EIST 機能が使用できます。EISTを使用しない場合 は [Disabled]にしてください。 設定オプション: [Automatic] [Disabled]

# 5.4.3 チップセット

チップセットの設定を変更します。項目を選択し、<Enter> を押すとサブメニューを表 示させることができます。

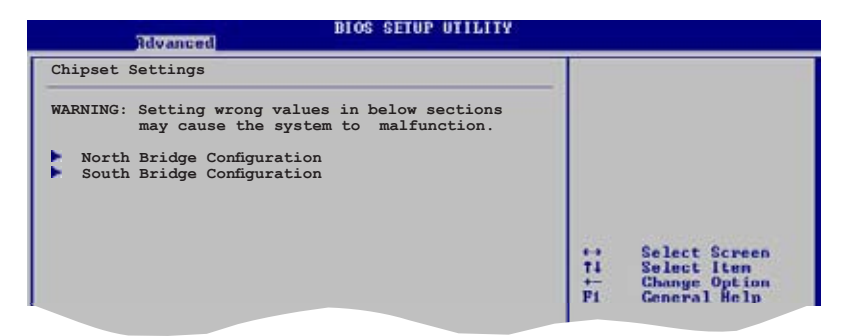

## **North Bridge Chipset Configuration**

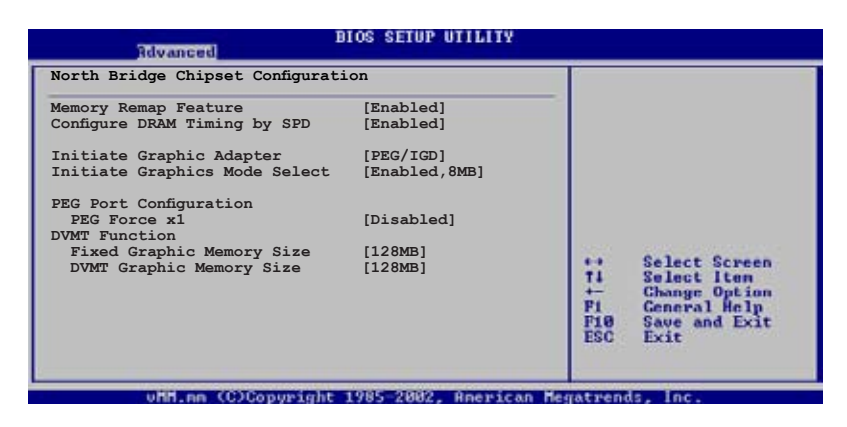

# Memory Remap Feature [Enabled]

物理メモリ上の重複 PCI メモリのリマッピングを設定します。 64bit OSをインストール している場合のみ、 [Enabled]にしてください。 設定オプション: [Disabled] [Enabled]

# Configure DRAM Timing by SPD [Enabled]

この項目を有効にすると、DRAM タイミングパラメータは DRAM SPD に従って設定さ れます。無効にすると、 DRAM サブアイテムを通してDRAM タイミングパラメータを手 動で設定できます。

設定オプション:[Disabled] [Enabled]

## Initiate Graphic Adapter [PEG/IGD]

プライマリブートデバイスに設定するビデオコントローラを選択します。

設定オプション: [IGD] [PCI/IGD] [PCI/PEG] [PEG/IGD] [PEG/PCI]

## Initiate Graphics Mode Select [Enabled,8MB]

内部グラフィックスデバイスが使用するシステムメモリの容量を設定します。

設定オプション: [Disabled] [Enabled,1MB] [Enabled,8MB]

# PEG Force x1 [Disabled]

PCI Express x16 スロットを PCI Express x1 スロットに切り替えます。有効にすると、 PCI Express x16 スロットは、 PCI Express x1モードで動作します。無効にすると、 PCI Express x16 スロットは、 通常の PCI Express x16 モードで動作します。

設定オプション: [Disabled] [Enabled]

### Fixed Graphic Memory Size [128MB]

固定モードで使用されるビデオメモリのサイズを設定します。 設定オプション: [0MB] [64MB] [128MB]

## DVMT Graphic Memory Size [128MB]

DVMT モードで使用されるビデオメモリのサイズを選択します。 設定オプション: [0MB] [64MB] [128MB] [224MB]

## **South Bridge Chipset Configuration**

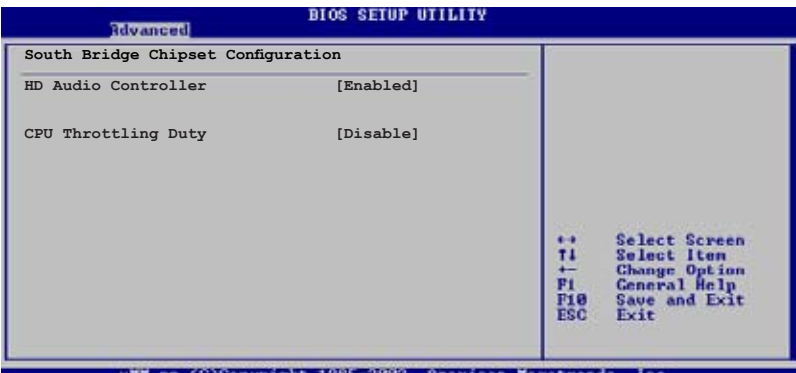

#### util.no (C)Copuright 1985-2002, Roerican Megatrends.

# HD Audio Controller [Enabled]

HD オーディオコントローラの設定をします。 設定オプション: [Disabled] [Enabled]

# CPU Throttling Duty [Disable]

CPU Throttling Duty を設定します。 設定オプション:[Disable] [25%] [50%] [70%]

# 5.4.4 オンボードデバイス設定構成

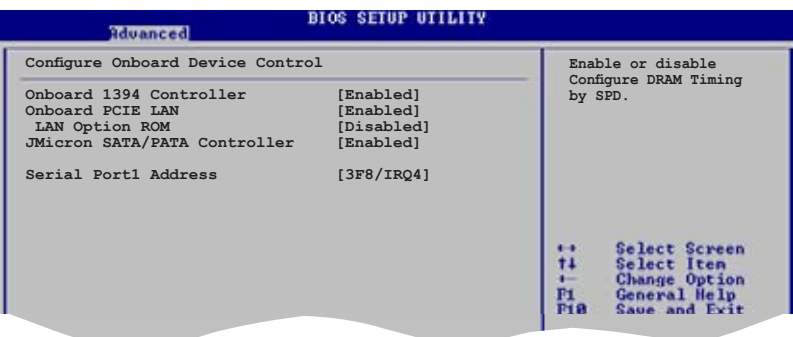

### Onboard 1394 Controller [Enabled]

```
オンボードIEEE 1394a コントローラの設定をします。
設定オプション:[Enabled] [Disabled]
```
### OnBoard PCIE LAN [Enabled]

オンボード PCI Express LAN コントローラを設定します。 設定オプション: [Enabled] [Disabled]

LAN Option ROM [Disabled]

オンボード PCI Express Gigabit LAN コントローラのオプション ROM を設定しま す。「Onboard PCIE LAN」の項目が有効の場合のみ表示されます。 設定オプション: [Disabled] [Enabled]

#### JMicron SATA/PATA Controller [Enabled]

JMicron SATA/PATA コントローラを設定します。 設定オプション:[Disabled] [Enabled]

#### Serial Port1 Address [3F8/IRQ4]

Serial Port1 ベースアドレスを選択します。 設定オプション:[Disabled] [3F8/IRO4] [2F8/IRO3] [3F8/IRO4] [2F8/IRO3]

# 5.4.5 PCI PnP

PCI/PnP デバイスの設定を変更します。PCI/PnP デバイスまたはレガシーISA デバイス に対しては IRQ とDMA チャンネルのリソースの設定ができ、またレガシー ISA デバイ スに対してはメモリサイズブロックの設定をすることができます。

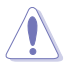

PCIPnP メニューの設定変更は、システムの誤動作の原因となることがあります。十 分に注意してください。

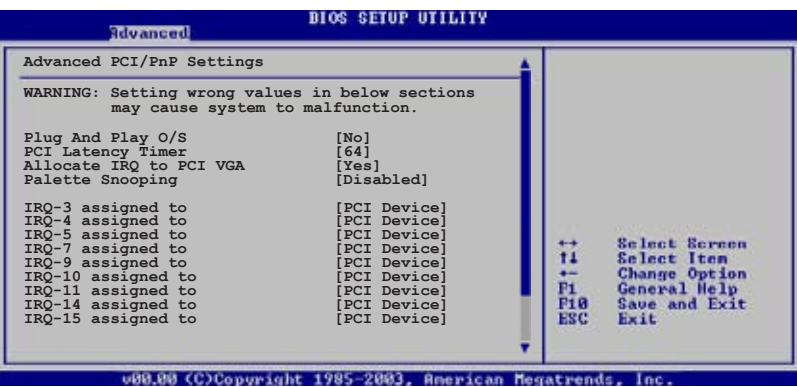

## Plug and Play O/S [No]

[No] にすると、システム内の全てのデバイスはBIOSにより構成されます。[Yes] にし、 Plug and Play OSをインストールしている場合は、起動に不要な Plug and Play デバイ スは全てOSにより構成されます。 設定オプション:[No] [Yes]

#### PCI Latency Timer [64]

PCI デバイスレイテンシタイマーレジスタ用の PCI クロックの値を設定します。 設定オプション:[32] [64] [96] [128] [160] [192] [224] [248]

#### Allocate IRQ to PCI VGA [Yes]

[Yes] に設定すると、 カードが IRQを要求した場合に BIOS は IRQ を PCI VGA カードに 割り当てます。 [No] に設定すると、要求されてもBIOS はIRQ を PCI VGA カードに割り 当てません。 設定オプション:[Yes] [No]

### Palette Snooping [Disabled]

[Enabled]に設定すると、パレットスヌープ機能は ISAグラフィックスデバイスが正しく 機能するように、このデバイスがシステムに取り付けられていることをPCIデバイスに 通知します。 設定オプション:[Disabled] [Enabled]

#### IRQ-XX assigned to [PCI Device]

[PCI Device]に設定すると、特定の IRQ が PCI/PnP デバイスを自由に使用します。 [Reserved]に設定すると、IRQ はレガシー ISA デバイス専用になります。 設定オプション: [PCI Device] [Reserved]
# **5.5 電源メニュー**

ACPI と APM 機能の設定の変更を行います。 項目を選択し、<Enter>を押すと設定オ プションが表示されます。

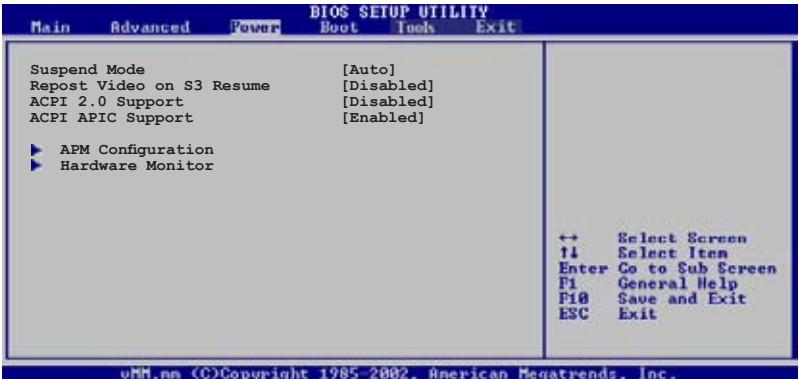

#### 5.5.1 Suspend Mode [Auto]

システムのサスペンドに使用される、ACPI の状態を選択します。 設定オプション: [S1 (POS) Only] [S3 Only] [Auto]

#### 5.5.2 Repost Video on S3 Resume [Disabled]

S3/STR レジュームで VGA BIOS POSTを呼び出します。 設定オプション:[Disabled] [Enabled]

#### 5.5.3 ACPI 2.0 Support [Disabled]

ACPI v2.0 基準に適合させるために、ACPIテーブルのリストを拡張します。 設定オプション:[Disabled] [Enabled]

#### 5.5.4 ACPI APIC Support [Enabled]

APIC が、ACPI をサポートするかどうかを設定します。[Enabled] に設定すると、 ACPI 設定内のRSDT ポインタリストにAPIC テーブルのポインタが追加されます。 設定オプション:[Disabled] [Enabled]

## 5.5.5 APMの設定

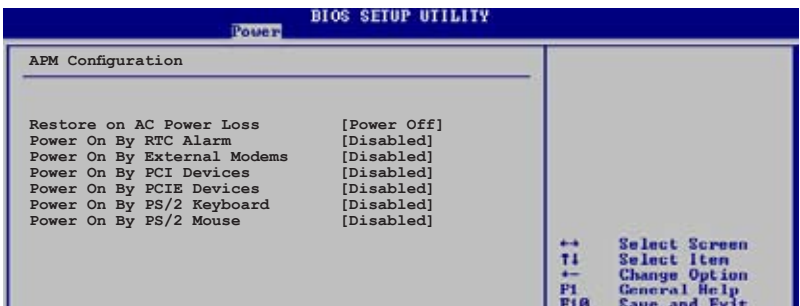

#### Restore on AC Power Loss [Power Off ]

[Power Off]に設定すると、停電などで電力が遮断された場合に再通電時に電源をオ フにします。また、[Power On]に設定すると、再通電時に電源をオンにします。 [Last State]に設定すると、再通電時に、直前の電源状態に戻ります。 設定オプション:[Power Off] [Power On] [Last State]

#### Power On By RTC Alarm [Disabled]

ウェイクアップイベントを作成する RTC を設定します。この項目を [Enabled] に設定す ると、アラームの日時がユーザー設定可能になります。 設定オプション: [Disabled] [Enabled]

#### Power On By External Modems [Disabled]

コンピュータがソフトオフモードになっているときに、外部モデムが受信した場合に、 コンピュータの電源をオンにするかどうかを設定します。 設定オプション: [Disabled] [Enabled]

#### Power On By PCIE Devices [Disabled]

[Enabled]に設定すると、 PCI 接続のLAN、モデムカード、PCI Express デバイス を通し てシステムの電源をオンにすることができます。この機能は、+5VSB リード線で少なく とも 1A を提供するATX電源装置を必要とします。 設定オプション:[Disabled] [Enabled]

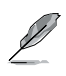

コンピュータとアプリケーションが完全に実行するまで、データの送受信はできま コンピー ノビアング プロン めんエロペパ フ じょくい プランミン 間にくせい 間に外部モデムをオフにしてから再びオンにすると、初期ストリングがシステム電 源をオンにします。

#### Power On By PS/2 Keyboard [Disabled]

キーボードの特定のキーを使用してシステムの電源をオンにします。この機能は、 +5VSBリード線で少なくとも1Aを提供するATX電源装置を必要とします。 設定オプション: [Disabled] [Space Bar] [Ctrl-Esc] [Power Key]

#### Power On By PS/2 Mouse [Disabled]

[Enabled] に設定すると、PS/2 マウスを使用してシステムの電源をオンにすることがで きます。この機能は、+5VSB リード線で少なくとも1A を提供する ATX 電源装置を必要 とします。

設定オプション: [Disabled] [Enabled]

#### 5.5.6 ハードウェアモニタ

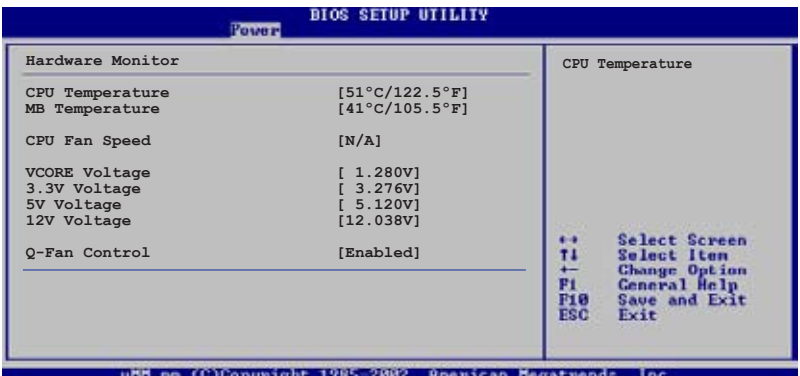

#### CPU Temperature [xxxºC/xxxºF] MB Temperature [xxxºC/xxxºF]

オンボードハードウェアモニタは マザーボードとCPUの温度を自動的に検出して表示し ます。[Disabled]にすると表示されなくなります。

#### CPU Fan Speed [xxxxRPM]、[N/A]、[Ignored]

CPUファンスピードを自動的に検出して回転数/分(RPM)の単位で表示します。マザーボ ードにファンが取り付けられていない場合、このフィールドには[N/A] と表示されます。

#### VCORE Voltage、3.3V Voltage、5V Voltage、12V Voltage

ハードウェアモニタが、VCORE 電圧を自動的に検出して表示します。

#### CPU Q-Fan Control [Enabled]

ファンの速度を素早く調整しシステムをより効率的に作動させる、ASUS Q-Fan 機能の 有効/無効を切り替えます。 設定オプション:[Disabled] [Enabled]

## **5.6 ブートメニュー**

システムをブートする際のオプションを変更します。<Enter> を押してサブメニューを 表示します。

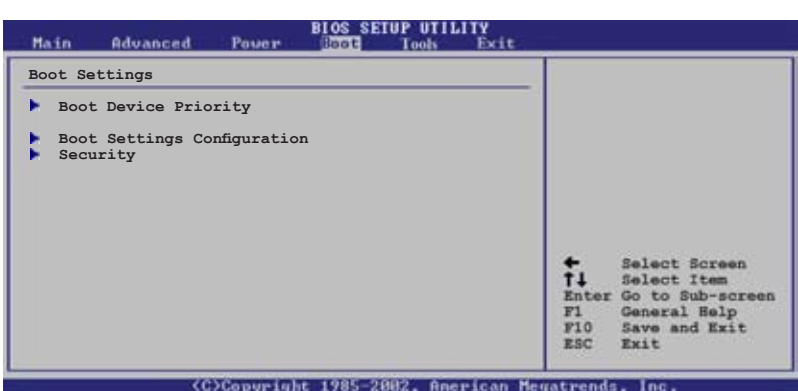

## **5.6.1 ブートデバイスの優先順位**

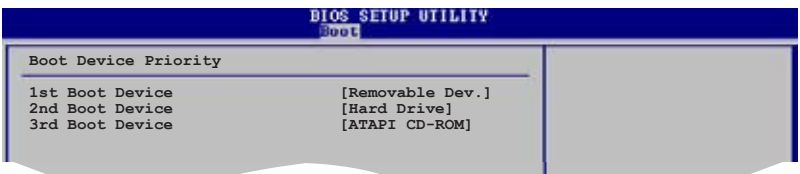

#### 1st ~ xxth Boot Device

ブートさせるデバイスの優先順位を指定します。画面に表示されるデバイスの数は、ブ ート可能なデバイスの数です。

設定オプション: [Removable Dev.] [Hard Drive] [ATAPI CD-ROM] [Disabled]

## **5.6.2 起動設定**

#### **BIOS SETUP UTILITY Boot**

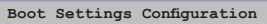

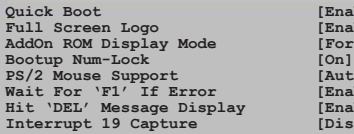

[Enabled] **Full Screen Logo [Enabled]** *(Force BIOS)*<br>[On]  $\bar{A}$ uto]  $[End]$  $EMA$ **IDisabled** 

**Allows BIOS to skip certain tests while booting. This will decrease the time needed to boot the system.**

#### Quick Boot [Enabled]

起動中にいくつかの自己診断テスト(POST)をスキップして、システムの起動をスピードアッ プさせます。[Disabled] に設定しているときは、BIOS はすべての POST 項目を実行します。 設定オプション:[Disabled] [Enabled]

#### Full Screen Logo [Enabled]

フルスクリーンロゴの表示/非表示を切り替えます 設定オプション:[Disabled] [Enabled]

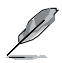

ASUS MyLogo2™ 機能をご利用になる場合は「Full Screen Logo」の項目を [Enabled] に設定してください。

#### Add On ROM Display Mode [Force BIOS]

オプション ROM に対するディスプレイのモードを設定します。 設定オプション:[Force BIOS] [Keep Current]

#### Bootup Num-Lock [On]

電源をオンにしたときの、NumLock の状態を選択します。 設定オプション:[Off] [On]

#### PS/2 Mouse Support [Auto]

PS/2 マウスのサポートを設定します。 設定オプション:[Disabled] [Enabled] [Auto]

#### Wait for 'F1' If Error [Enabled]

[Enabled] に設定するとシステムはエラー発生時に<F1> キーを押すまで待機します。 設定オプション:[Disabled] [Enabled]

#### Hit 'DEL' Message Display [Enabled]

[Enabled] に設定すると、POST 中に「Press DEL to run Setup(Delete キーでBIOSメニ ューを表示)」というメッセージが表示されます。 設定オプション:[Disabled] [Enabled]

#### Interrupt 19 Capture [Disabled]

[Enabled] に設定すると、オプションROM(SCSI や IDE RAID の BIOS等)が Int 19 を検 出可能になります。 設定オプション: [Disabled] [Enabled]

## 5.6.3 セキュリティ

システムセキュリティ設定の変更。項目を選択し、<Enter> を押すと設定オプションが 表示されます。

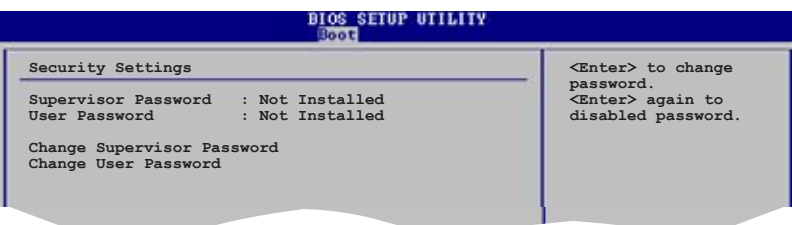

#### Change Supervisor Password

管理者パスワードの設定または変更を行います。画面上部に表示されている 「**Supervisor Password**」は、初期設定値は「**Not Installed**」になっています。パスワ

ードを設定すると、「**Installed**」に変更されます。

管理者パスワードの設定手順

- 1. 「**Change Supervisor Password**」を選択し、<Enter>を押します。
- 2. 「**password box**」で、6 文字以上の英数字からなるパスワードを入力し、 <Enter>を押します。
- 3. パスワードの確認を要求されたら、もう一度パスワードを入力します。

パスワードの設定が完了すると、「**Password Installed**」というメッセージが表示され ます。

管理者パスワードを変更する場合は、設定と同じ手順に従います。

管理者パスワードの消去は、「**Change Supervisor Password**」を選択し、<Enter> を 押します。消去すると「**Password Uninstalled**」というメッセージが表示されます。

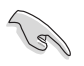

管理者パスワードを忘れた場合、CMOS リアルタイムクロック(RTC) RAM を消去し てパスワードをクリアすることができます。RTC RAM を消去する方法については、 「43ジャンパ」のページをご参照ください。

管理者パスワードを設定すると、他のセキュリティ設定を変更するための項目が表示 されます。

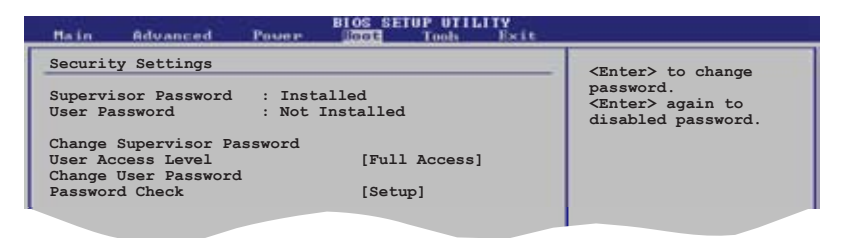

#### User Access Level (Full Access]

BIOSメニューへのアクセス制限の選択。 設定オプション: [No Access] [View Only] [Limited] [Full Access]

[No Access]、BIOSメニューへのユーザーのアクセスを拒否します。

[View Only]、アクセスは許可しますが設定の変更はできません。

[Limited] 、日時など、限られた設定のみを変更することができます。

[Full Access]、すべての項目を表示、変更することができます。

#### Change User Password

ユーザーパスワードの設定または変更をします。画面上部に表示されている「User Password」は初期設定値では「Not Installed」になっています。パスワードを設定する と、「Installed」に変更されます。

ユーザーパスワードの設定手順

- 1. 「Change User Password」を選択し、<Enter>を押します。
- 2. 「password box」で、6 文字以上の英数字からなるパスワードを入力し、 <Enter>を押します。
- 3. パスワードの確認を要求されたら、もう一度パスワードを入力します。

パスワードの設定が完了すると、「Password Installed」というメッセージが表示されます。

ユーザーパスワードを変更する場合は、設定と同じ手順で行います。

#### Clear User Password

ユーザーパスワードをクリアします。

#### Password Check [Setup]

この項目を[Setup] に設定すると、BIOS はBIOSメニューへのアクセス時に、ユーザーパ スワードの入力を要求します。[Always] に設定すると、BIOS はBIOSメニューへのアク セス時と、システムの起動時に、ユーザーパスワードの入力を要求します。 設定オプション:[Setup] [Always]

## **5.7 ツールメニュー**

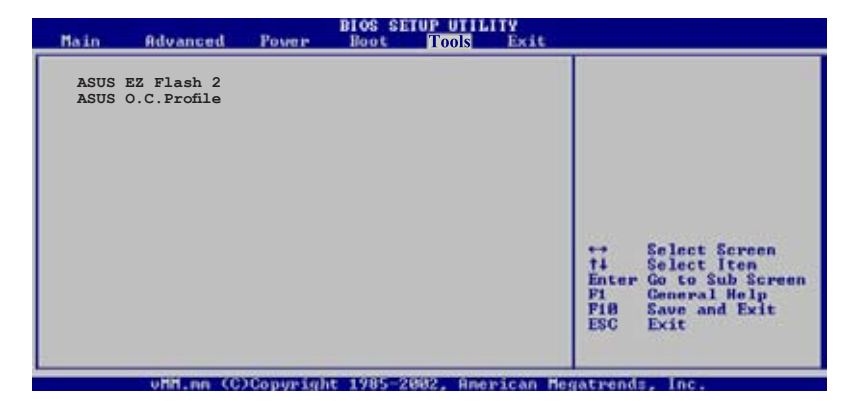

#### 5.7.1 ASUS EZ Flash 2

ASUS EZ Flash 2 を起動します。<Enter>を押すと、確認メッセージが表示されま す。左右矢印キーを使って [OK] または [Cancel] を選択し <Enter> を押して選択を 決定します。詳細はページ 5-3のセクション 5.1.1 をご参照ください。

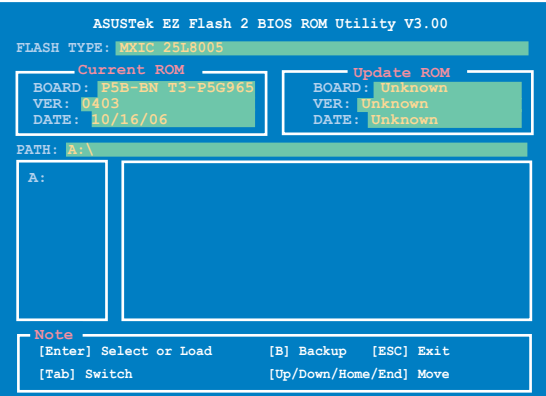

## 5.7.2 ASUS O.C. Profile

複数の BIOS 設定を保存/ロードすることができます。

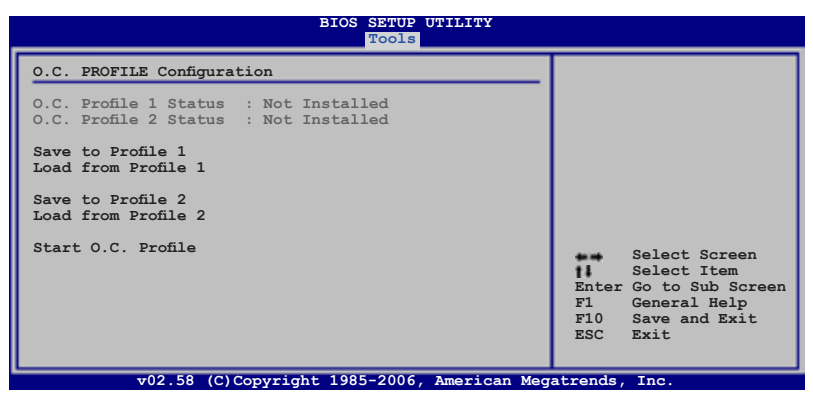

#### Save to Profle 1/2

BIOS ファイルを BIOS Flash に保存します。<Enter>を押してファイルを保存します。

#### Load from Profile 1/2

BIOS Flash に保存したBIOS 設定をロードすることができます。<Enter> を押してファ イルをロードしてください。

#### Start O.C. Profile

ユーティリティを起動して CMOS を保存、ロードします。<Enter> を押してユーティリテ ィを起動します。

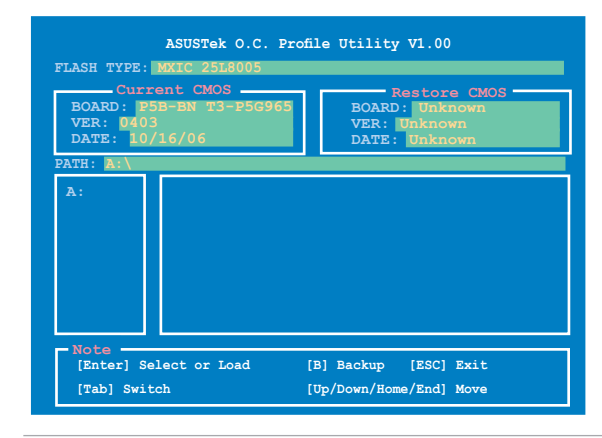

Ø

• USBフラッシュメモリやフロッピーディスクなどのデバイスを FAT 32/16 フォー マットでのみサポートします。

• BIOS の更新中はシステムのシャットダウンやリセットを行わないでください。 システム起動エラーの原因となります。

# **5.8 終了メニュー**

BIOS 設定の保存や取り消しのほか、初期設定値の読み込みを行います。

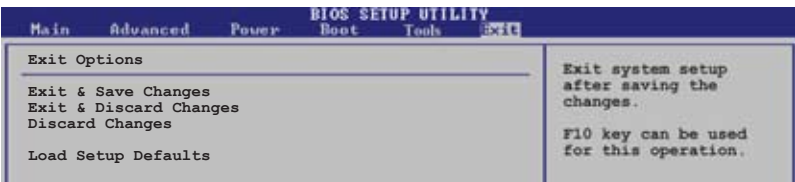

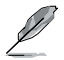

<Esc> を押してもこのメニューは終了しません。Exit メニューからいずれかの項目 を選択するか、<F10> を押して終了します。

#### Exit & Save Changes

BIOSの設定が終了したら、「Exit」メニューからこのオプションを選択し、設定をCMOS RAM に保存して終了します。オンボード用のバックアップで搭載されているバッテリ は、コンピュータの電源がオフになっているときでもBIOSの設定内容を保存します。こ の項目を選択すると、確認ウィンドウが表示されます。「YES」を選択すると、変更を保存 して終了します。

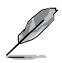

設定を保存せずに<ESC>でBIOSメニューを終了しようとすると、終了する前に変更 を保存しますかと尋ねるメッセージが表示されます。その場合は<Enter> 押して変 更を保存します。

#### Exit & Discard Changes

BIOSメニューで行った設定を保存したくないときに、この項目を選択します。ただし、 システムの日付、システム時間、パスワード以外の設定を変更した場合は、終了する前 に確認のメッセージが表示されます。

#### Discard Changes

BIOSメニューで設定した変更を破棄し、以前保存したときの値を復旧します。このオプ ションを選択した後には、確認のメッセージが表示されます。確認のメッセージの表示 で「YES」を選択すると変更を取り消し、以前保存したときの値がロードされます。

#### Load Setup Defaults

セットアップメニューのそれぞれの値に、初期設定値をロードします。このオプション を選択するか、 <F5> を押すと確認画面が表示されます。「YES」を選択して初期設定値 をロードします。「Exit & Save Changes」 を選択するか、他の変更を行ってから設定を 保存します。

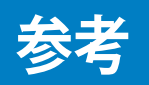

本システムがサポートしている電源装置 の規格について

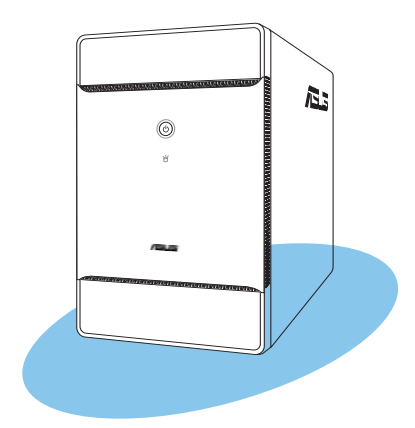

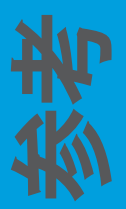

## **電源装置の仕様**

#### 出力の特性

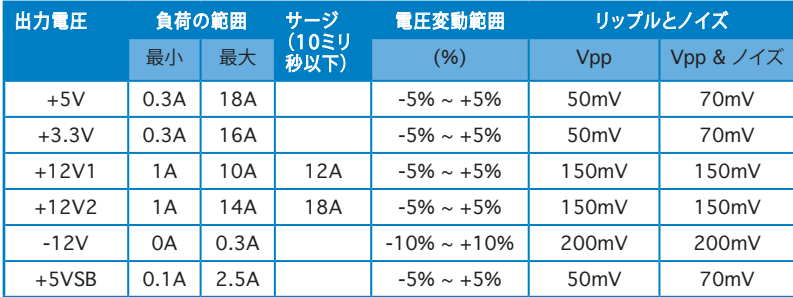